# Panasonic

液晶プロジェクター | 業務用

取扱説明書

**品番 TH-P1SD** 

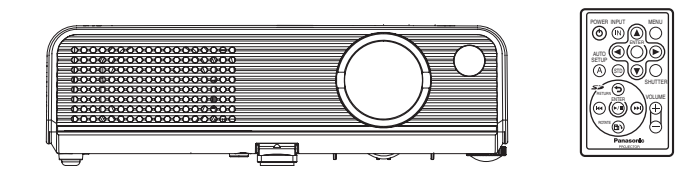

このたびは、パナソニック 液晶プロジェクターをお買い上げいただき、 まことにありがとうございました。

■この取扱説明書をよくお読みのうえ、正しくお使いください。 特に「安全上のご注意」(4~9ページ)は、ご使用前に必ずお読みいただき、 安全にお使いください。

お読みになったあとは、保証書と一緒に大切に保管し、必要なときにお読 みください。

- ■保証書は、「お買い上げ日・販売店名」などの記入を必ず確かめ、販売店 からお受け取りください。
- ■製造番号は安全確保上重要なものです。 お買い上げの際は製品本体と保証書の製造番号をお確かめください。

# もくじ

# はじめに

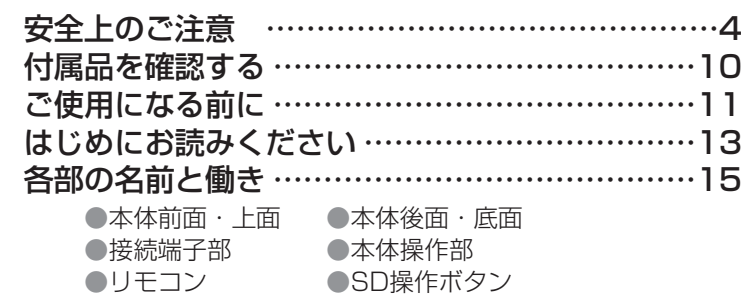

# 準 備

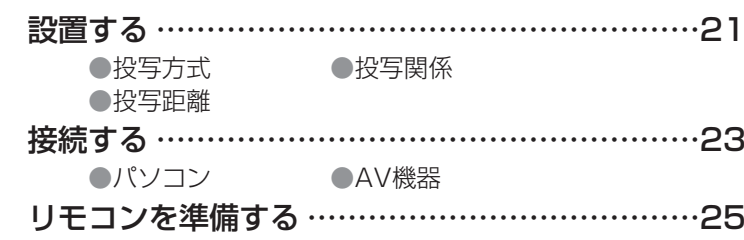

# 基本の使い方

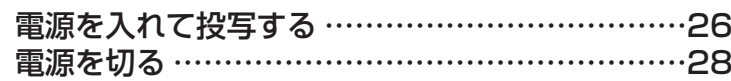

# 便利な機能

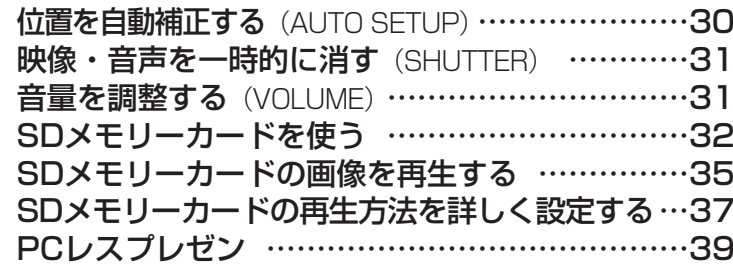

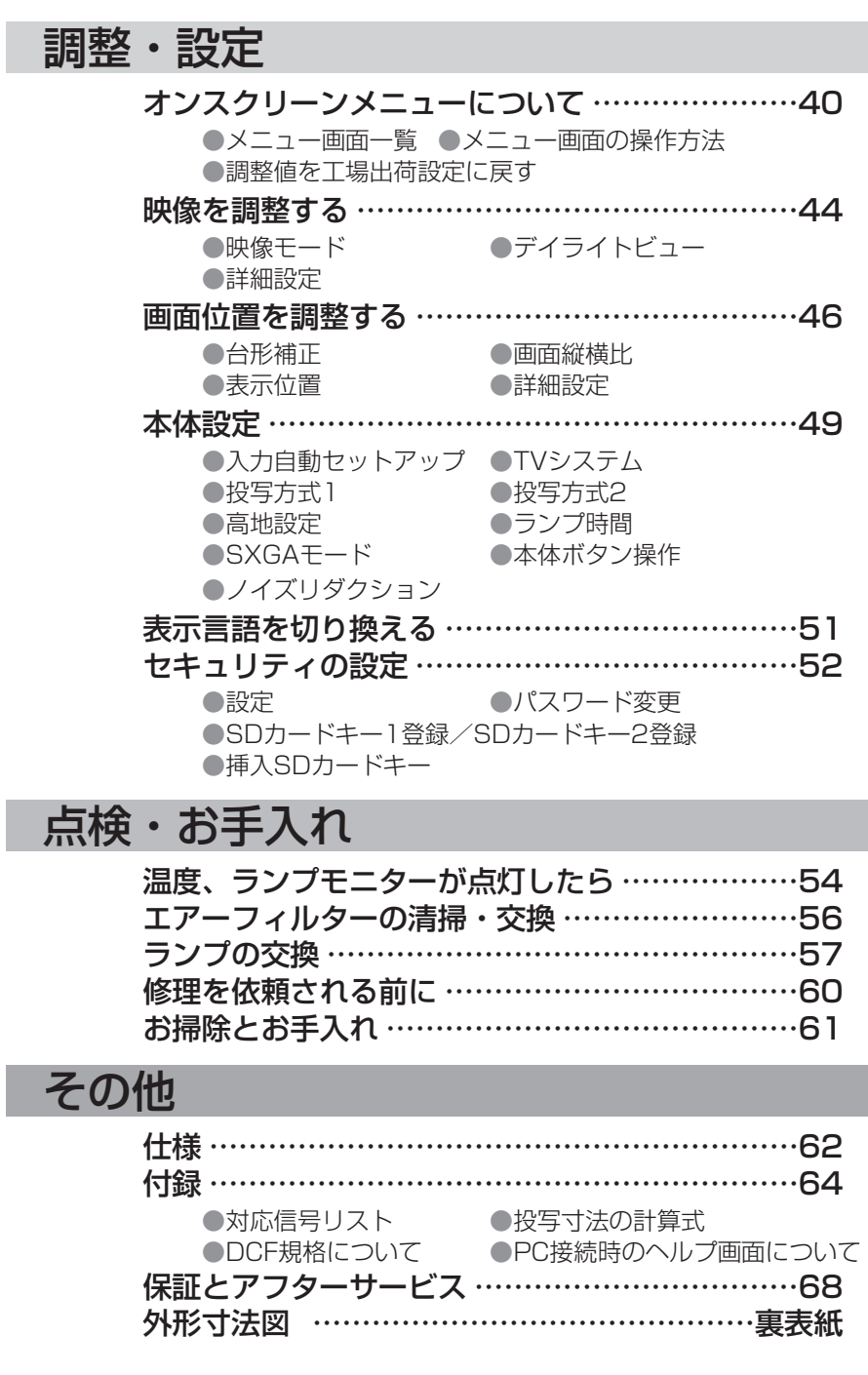

は じ め に

準

備

基 本 の 使 い 方

便 利 な 機 能

調 整<br>認<br>設 定

点 検 ・ お 手 入 れ

そ の 他

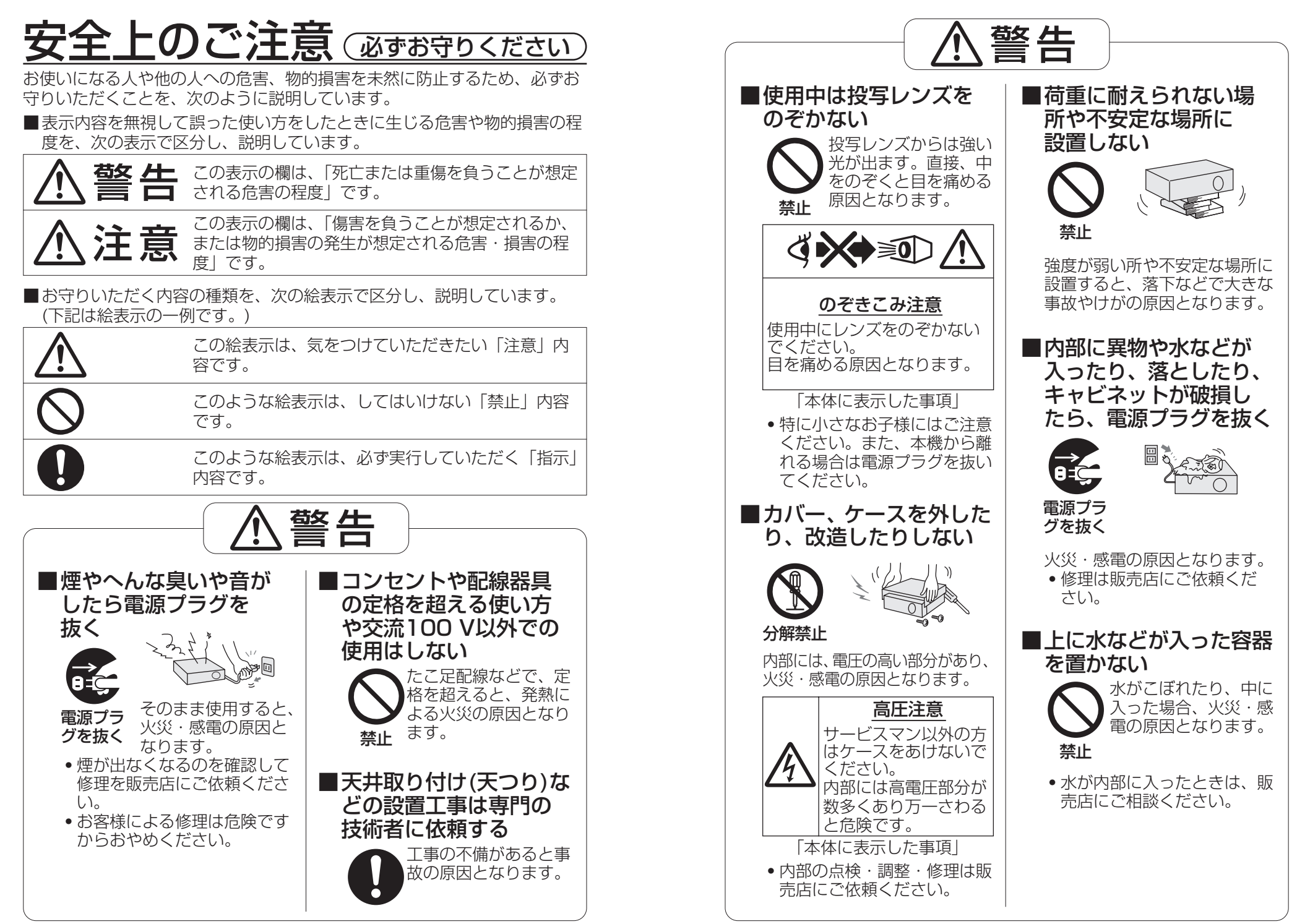

は じ め に

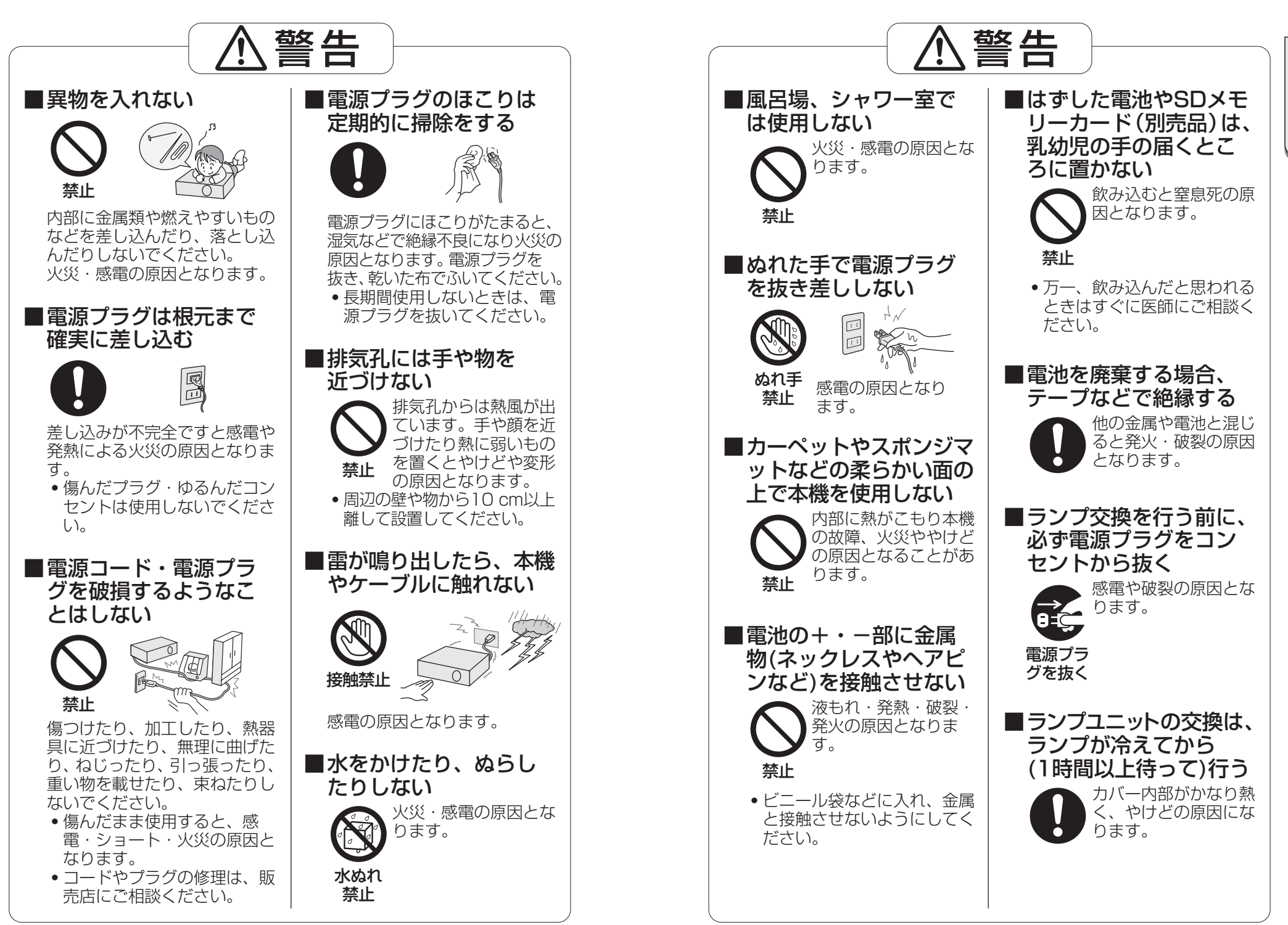

6

は じ め に

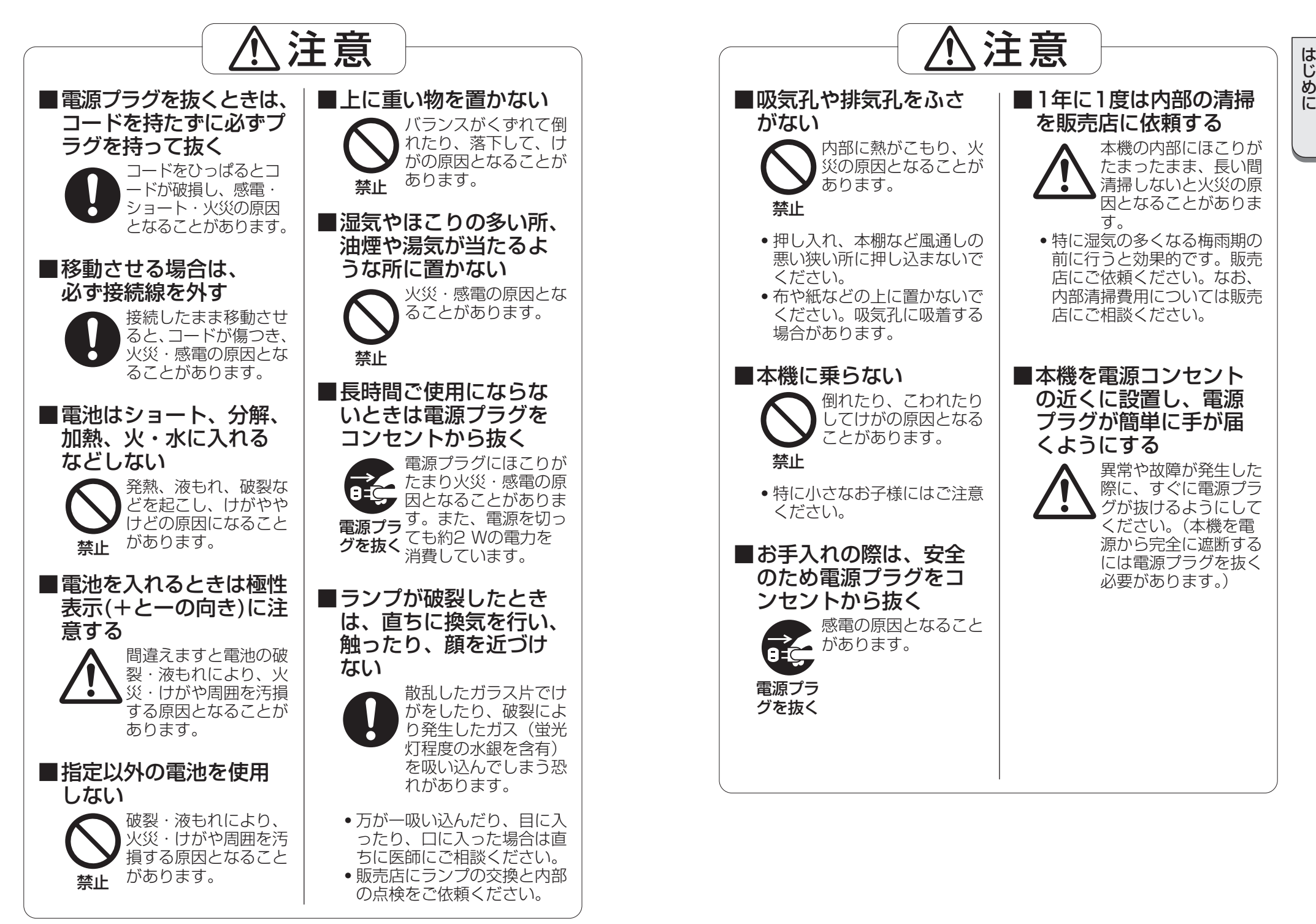

# 付属品を確認する

下図の付属品が入っていることを確認してください。[ ]は、個数です。

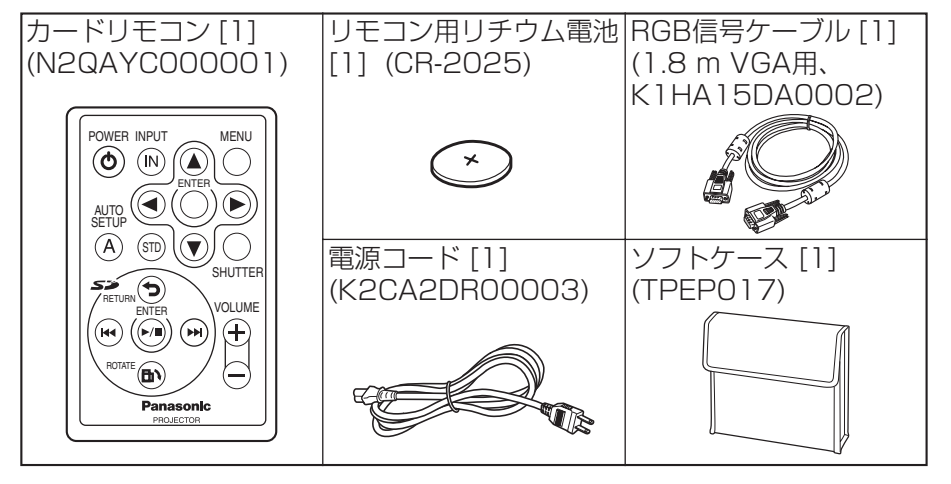

#### 注意

この装置は、情報処理装置等電波障害自主規制協議会(VCCI)の基準に基づく クラスB情報技術装置です。この装置は、家庭環境で使用することを目的として いますが、この装置がラジオやテレビジョン受信機に近接して使用されると、 受信障害を引き起こすことがあります。取扱説明書に従って正しい取り扱いを して下さい。

#### 注意

パソコンや外部機器に接続する際、シールドされたインターフェースケーブル を使用してください。

# JIS C 61000-3-2 適合品

本装置は、高調波電流規格JIS C 61000-3-2に適合しています。

# ご使用になる前に

# 運搬上の留意点

運搬時は必ずレンズカバーを装着済みか確認し、付属のソフトケースを利用 してください。

ソフトケースには、本体のレンズを上側にして収納してください。

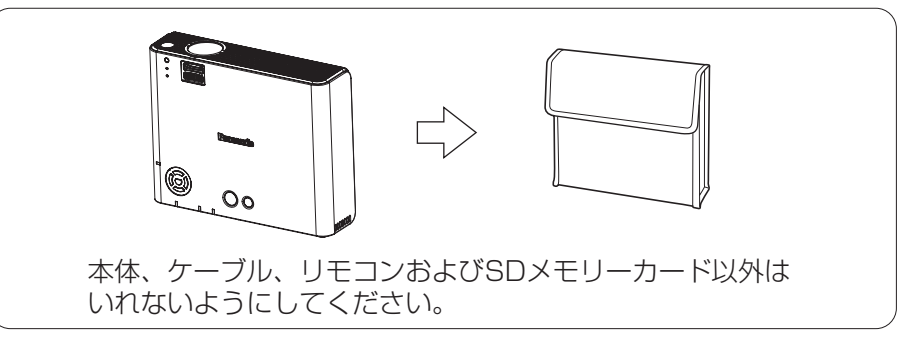

# 設置に関する留意点

振動や衝撃が加わる場所への設置は避けてください 内部の部品がいたみ、故障の原因となります。

エアコンの吹き出し口の近くなど、温度変化が激しい場所に設置しないでください ランプの寿命などに影響を及ぼす恐れがあります。

高圧電線や動力源の近くに設置しないでください 妨害を受ける場合があります。

本機を天井に取り付ける場合は必ず専門の技術者にご依頼ください 別売りの天つり金具(品番:ET-PKP1)をお買い求めのうえ、取り付け工事を 専門の技術者にご依頼ください。

## 海抜1 400 m以上でのご使用に際しては、50ページの「高地設定」を「オン」 に設定してください

そのまま使用すると部品の寿命等に影響を及ぼす恐れがあります。

# 使用上の留意点

#### 美しい映像をご覧いただくために

スクリーン面に外光や照明などの光が入らないように、窓のカーテンやブ ラインドなどを閉め、スクリーン面近くの照明を消すなどの配慮をしてく ださい。

#### 投写レンズやレンズカバーのガラス部分は素手でさわらないでください

投写レンズ面やレンズカバーのガラス部分に指紋や汚れがつくと、拡大さ れてスクリーンに映ります。

#### スクリーンについて

スクリーンに変色の原因となる揮発性のものをかけたり、傷や汚れが付か ないよう取り扱いにご注意ください。

#### SDメモリーカードスロットについて

本機のSDメモリーカードスロットに異物などを入れないでください。異 物を入れたまま別売のSDメモリーカードを挿入すると、損傷の原因とな ることがあります。

#### 液晶パネルについて

液晶パネルは、非常に精密度の高い技術で製造されております。投写画面 の一部にドット欠けや、常時点灯が存在する場合がありますが、あらかじ めご了承ください。

#### 光学部品について

毎日6時間以上連続使用される場合、1年未満でも液晶パネル、偏光板などの 光学部品の交換が必要になることがあります。詳しくは、お買い上げの販売 店へご相談ください。

#### ランプについて

本機の光源には、内部圧力の高い水銀ランプが使われています。 高圧水銀ランプにはつぎのような特性があります。

- ・使用時間の経過とともに、ランプの輝度が低下します。
- ・衝撃やキズ、使用時間の経過による劣化などで大きな音をともなって 破裂したり、不点灯状態となって寿命が尽きたりすることがあります。
- ●個体差や使用条件によって寿命に大きなバラツキがあります。特に10 時間以上の連続使用や頻繁な電源オン/オフの繰り返しは、寿命に大 きな影響を及ぼします。
- ・ごくまれに使用後まもなく破裂することがあります。
- 交換時期を越えると破裂の可能性が高くなります。交換時期や交換方 法については57ページをご覧ください。

#### 廃棄について

本機を廃棄する場合は、販売店に依頼するか専門の業者に依頼してくださ  $\left\{ \cdot \right\}$ 

# はじめにお読みください

は じ め に

本機をご購入後はじめて電源を入れたとき、「言語設定」と「本体設定」の メニュー画面が表示されます。ご使用になる場所や状況に応じて設定してく ださい。

2回目以降は表示されませんが、メニュー操作で設定を変更できます。

# 言語設定

オンスクリーンメニューを表示させる言語を選択してください。 (12官51ページ)

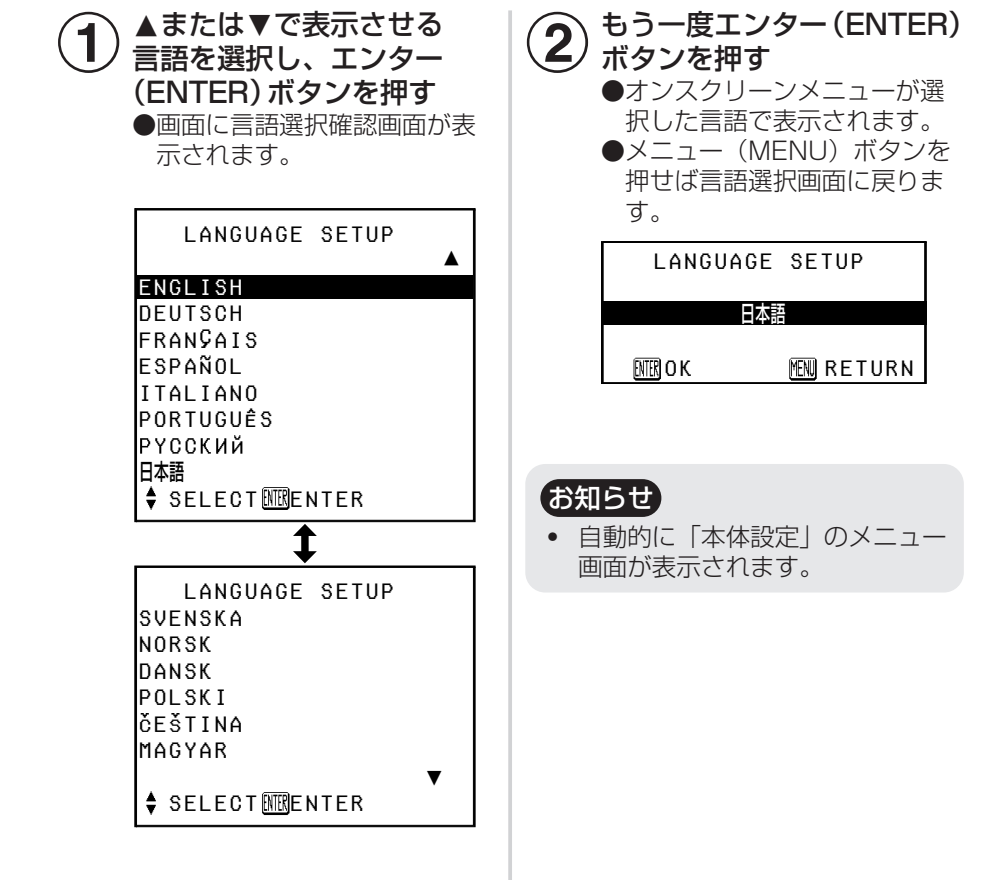

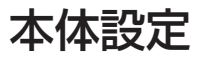

#### **本体設定**  $\bigcirc$ ▲または▼ボタンを押して 項目を選ぶ

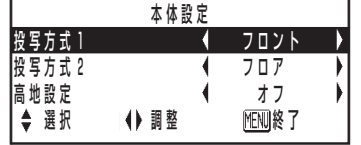

#### **② ●または▶を押** ●または▶を押して設定の

本機の設置方法によって切り換えま す。(☞21、50ページ)

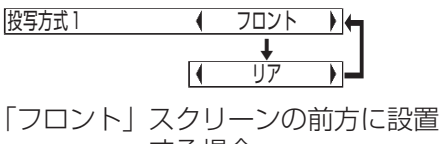

する場合 「リア」 透過式スクリーンを使用 する場合

# 投写方式2

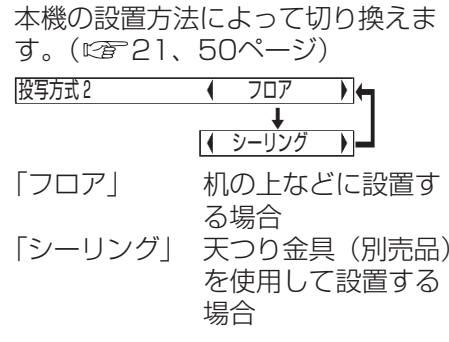

#### 高地設定

海抜1 400 m以上でのご使用の場 合のみ、「オン」に設定してください。 (『雪50ページ)

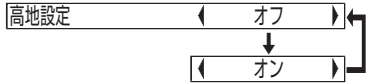

# お知らせ

・ メニュー(MENU)ボタンを押すと 設定が終了します。

# 各部の名前と働き

### 本体前面・上面

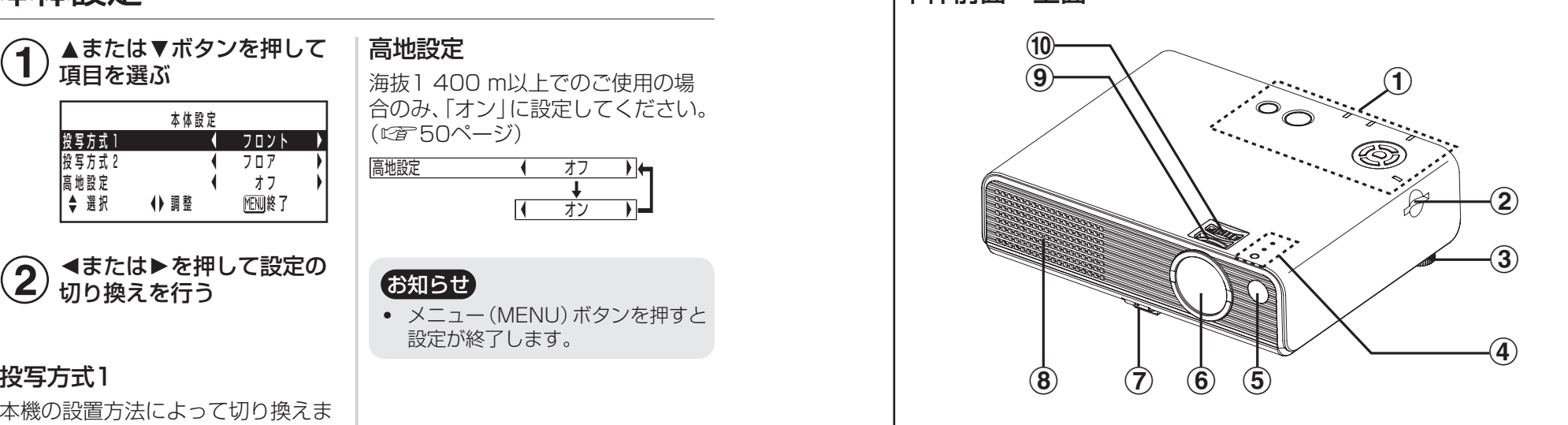

### 1)本体操作部

( 18ページ)

- (2) SDメモリーカードスロット (『全33ページ)
- 3後方アジャスター脚 (CGP27ページ)
- 4) センサー・モニター部 ( 18ページ)
- (5) リモコン受光部 ( 25ページ)
- (レンズカバー
	- (『す61ページ) レンズカバーは取り付けたままご使用ください。
- )アジャスターボタン
	- ( 27ページ) 本機底面の前方アジャスター脚のロックを解除できます。押しながら本機 の傾きを調整します。
- 8 吸気孔

ふさがないようにしてください。

#### 9) フォーカスリング (CGF27ページ)

10 ズームリング (『でるコページ)

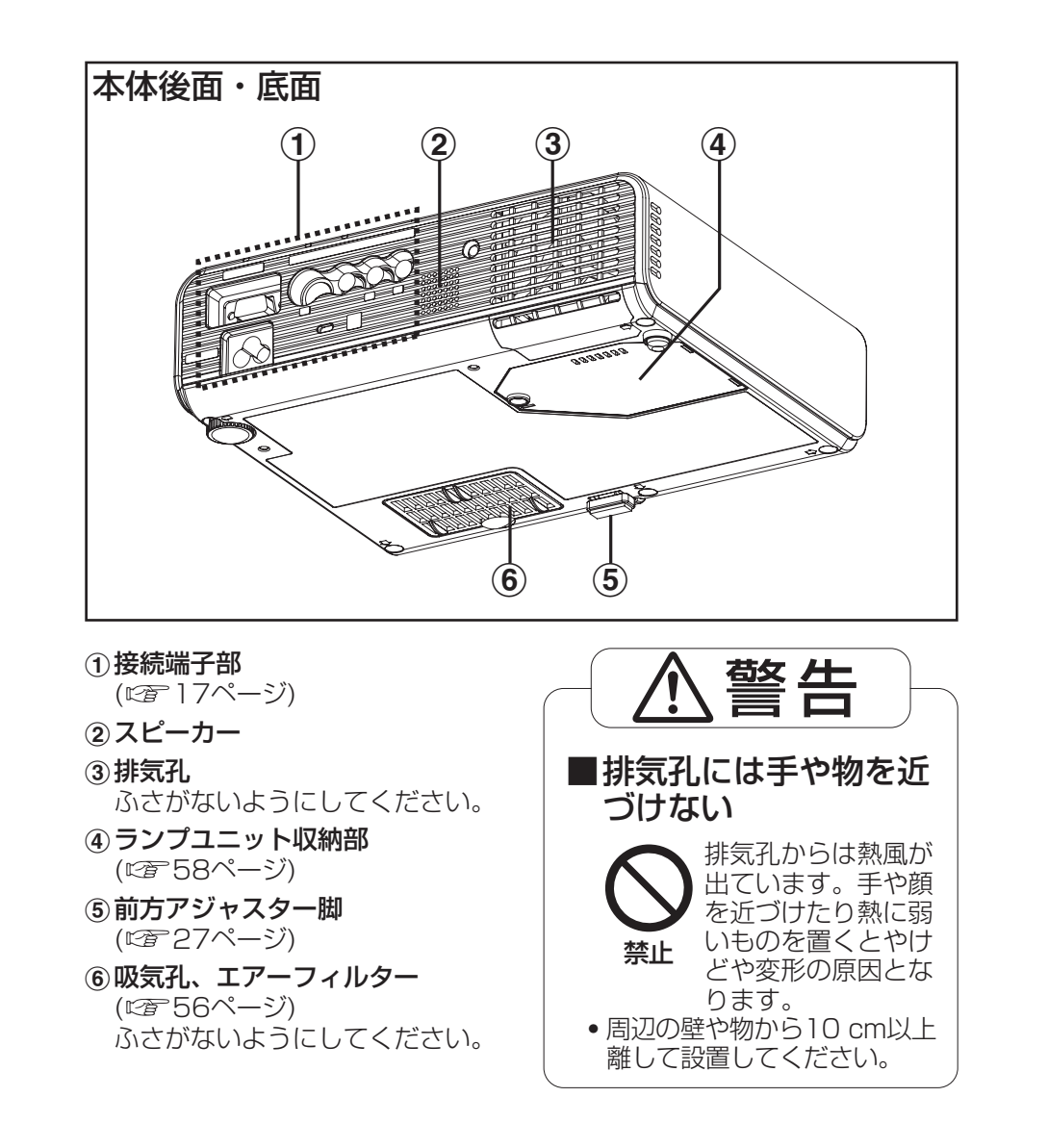

### お知らせ

・ 映像投写中は、冷却ファンが回転するため動作音があります。また、外気温 によって動作音が変わることがあります。ランプ点灯時や消灯時には、動作 音が大きくなります。

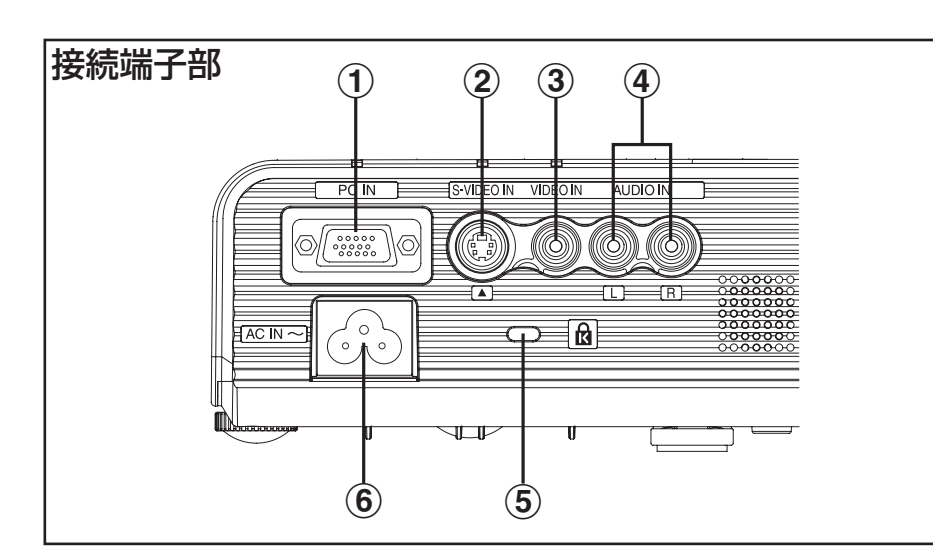

- (1) パソコン入力(PC IN) 端子 ( 23~23、24ページ) PC信号またはYPBPR信号を入力する端子です。
- (2) Sビデオ入力(S-VIDEO IN)端子 (ロデ24、47ページ) Sビデオ対応のDVDプレーヤーなどからの信号を入力する端子です。S1 信号に対応しており入力信号のサイズに合わせて16:9または4:3に自動 切り換えします。
- (3) ビデオ入力(VIDEO IN)端子 (ロデ24ページ) ビデオデッキなどの映像信号を入力する端子です。
- **4 音声入力(AUDIO IN L-R)端子 (233、24ページ)**

#### (5) 盗難防止用ロック

市販の盗難防止用ケーブル(Kensington社製)などを接続することができ ます。また、Kensington社製のマイクロセーバーセキュリティシステム に対応しています。問い合わせ先は以下の通りです。

#### 日本ポラデジタル株式会社 第3営業部 〒104-0032 東京都中央区八丁堀1丁目5番2号 はごろもビル Tel:03-3537-1070 Fax:03-3537-1071 ※問い合わせ先は変更になる可能性がありますのでご了承ください。

**6 AC入力(AC IN)端子 (図字26ページ)** 付属の電源コードを接続します。 付属のもの以外は接続しないでください。

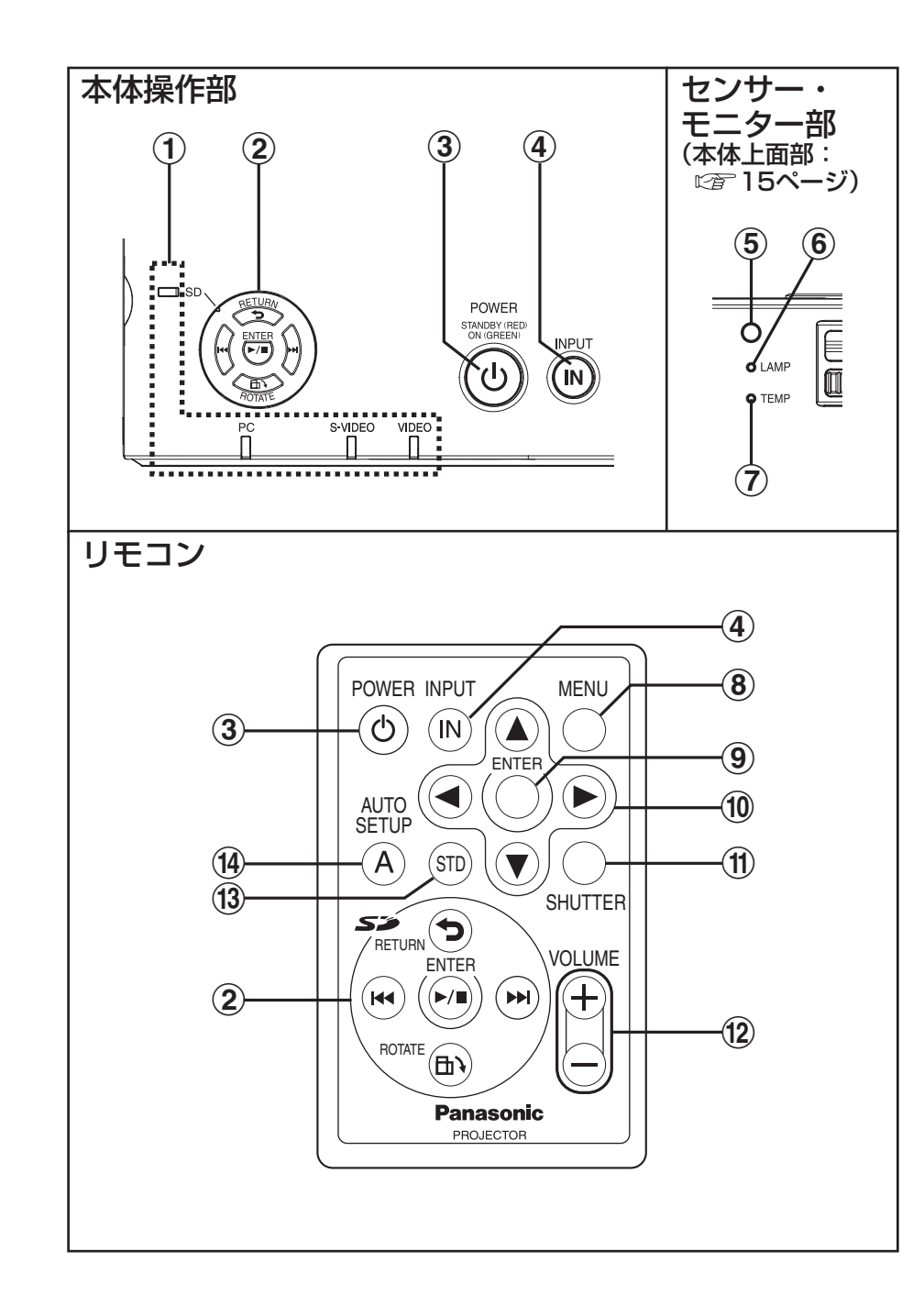

#### 11入力モニター

入力切換えボタンで選択した端子に信号が入力されているとき、点灯しま す。信号が入力されていないか、非対応の信号が入力されているとき、該 当するモニターが点滅します。

(2) SD操作ボタン (2) 20ページ)

SD用選択画面を表示したときの操作に使用します。

(3) 電源(POWER)ボタン (2 26、28、29ページ) スタンバイ状態時は赤色に点灯し、投写を開始すると緑色に点灯します。

(4) 入力切り換え(INPUT)ボタン (2) 27ページ) 接続した機器の入力信号を切り換えます。

(5)照度センサー (にで44ページ) デイライトビュー動作時に明るさを検知します。本機の上に物を置いたり、 本機を覆わないでください。

(6) ランプ(LAMP) モニター ( 2 55ページ) ランプユニットの交換時期になると点灯します。 ランプ回路に異常が発生すると点滅します。

(7) 温度(TEMP) モニター (2 54ページ) 周囲温度または本機の内部温度が異常に上昇すると点灯します。 一定温度を超えると自動的に電源が切れて点滅します。

(8) メニュー(MENU)ボタン (2子40、42ページ) メインメニューを表示させます。メニューが表示されているときは、前の 画面に戻したり、メニューを消せます。

(9) エンター(ENTER)ボタン (2音42ページ) オンスクリーンメニューの項目を実行します。

- (10 ▲▼◀▶ボタン( 22ページ) オンスクリーンメニューの項目を選択したり、設定の切り換え、調整を行います。
- (ft) シャッター(SHUTTER)ボタン (2で31ページ) 映像と音声を一時的に消すことができます。

12 音量(VOLUME +/-)ボタン (2 31ページ) 内蔵スピーカーの音量を調整します。

(3) スタンダード(STD)ボタン (2子43ページ) 調整値を工場出荷状態に戻します。

(4) オートセットアップ(AUTO SETUP)ボタン (2子27、30ページ) PC信号を入力時に映像を投写しながらこのボタンを押せば、位置、ドット クロック、クロックフェーズを自動調整します。

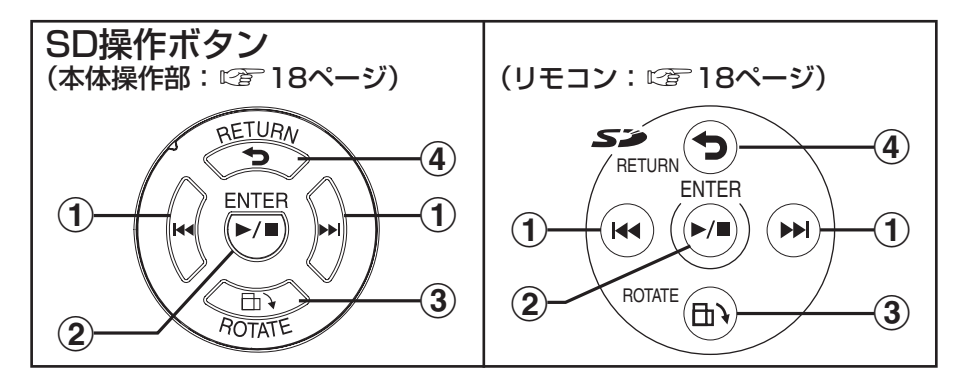

#### 1) SD 14/ M ボタン

SD用選択画面を表示しているときに、フォルダやファイルを選択します。 拡大再生しているときには、前後のファイルに切り換えます。また ▶ ボ タンを長押しすると、スライドショーを開始したり、終了します。

#### ② SD決定 (SD ENTER) ボタン

フォルダやファイルの選択を実行します。

#### **③SD回転 (SD ROTATE)ボタン**

押すたびに拡大再生している静止画を右に90度ずつ回転させます。

#### **43D戻る (SD RETURN)ボタン**

前の画面に戻します。

# 設置する

# 投写方式

本機は、下図の4通りの投写方式が選択可能です。設置場所に応じた投写方 式を選択してください。(投写方式の設定は「本体設定」メニューで行うこと ができます。 吃了50ページ)

・床置き前方投写

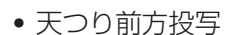

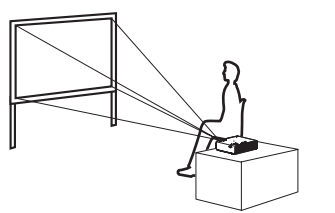

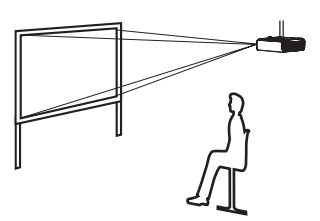

| 一項目   | 設定値  |
|-------|------|
| 投写方式1 | フロント |
| 投写方式2 |      |

・床置き後方投写 (透過スクリーン使用)

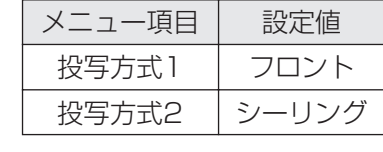

・天つり後方投写 (透過スクリーン使用)

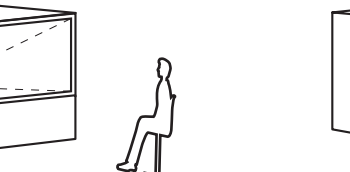

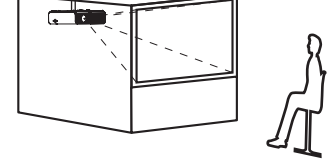

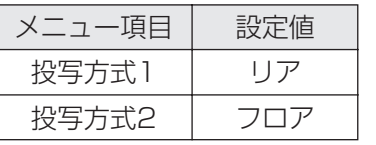

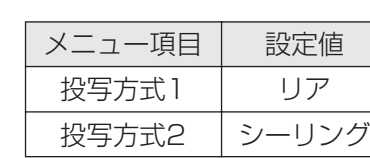

#### お知らせ

・ 天つり(シーリング)設置には、別売りの天つり金具(ET-PKP1)が必要です。

### ┃ お願い

- ・ 本機を立てたり、左右に傾けて使用しないでください。故障の原因となりま す。
- ・ 本機を傾ける場合は、前後±30度以内の設置をおすすめします。本機を前 後±30度以上傾けた状態で使用されると部品の寿命等に影響を及ぼす恐れが あります。

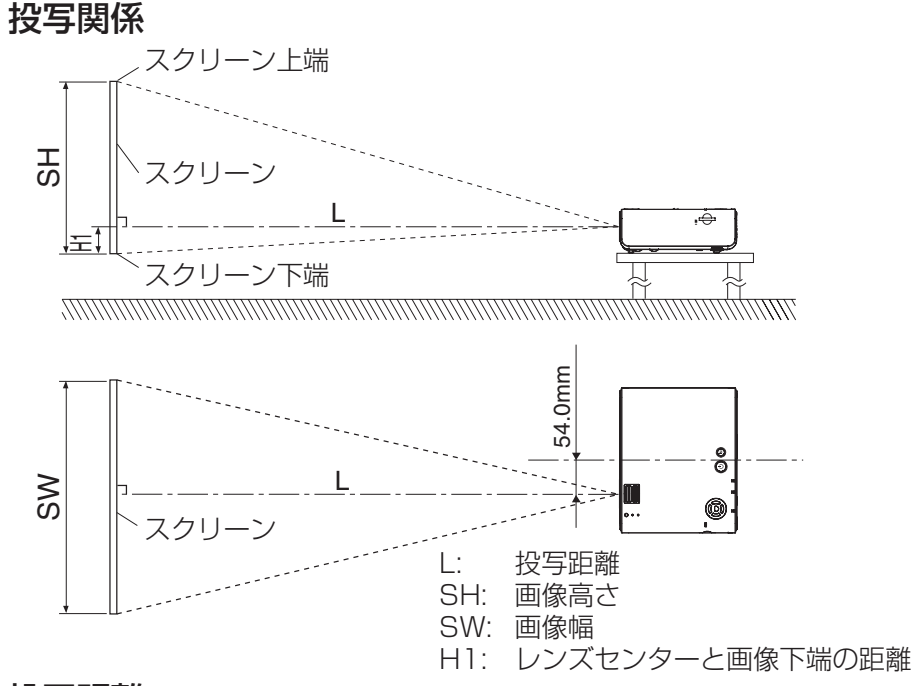

# 投写距離

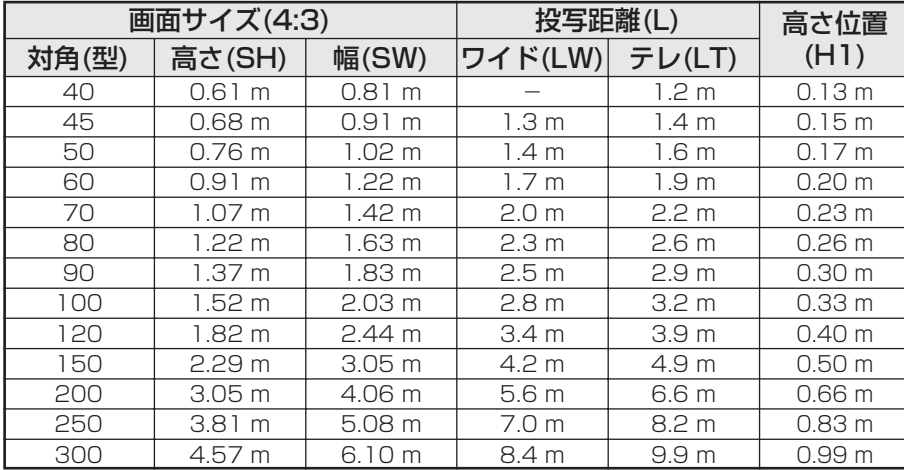

## お知らせ

・ 上記の表の寸法は若干の誤差があります。

・ 詳細な投写距離が必要な場合は、65ページをご覧ください。

# 接続する

### 接続の前に

- ・ 接続の際は、各機器の取扱説明書もよくお読みください。
- ・ 各機器の電源を「切」にしてから接続を行ってください。
- 接続に必要なケーブルは、接続される機器に合わせて準備してください。
- ・ 映像ソースにジッター成分が多い場合は、画面が乱れることがあります。 この場合はタイムベースコレクター(TBC)の接続が必要です。
- 本機と接続できる映像信号については、64ページの対応信号リストをご 覧ください。
- ・ 音声入力(AUDIO IN L-R)端子は、1系統です。複数の機器を接続される 場合は差し換えてご使用ください。

# パソコン

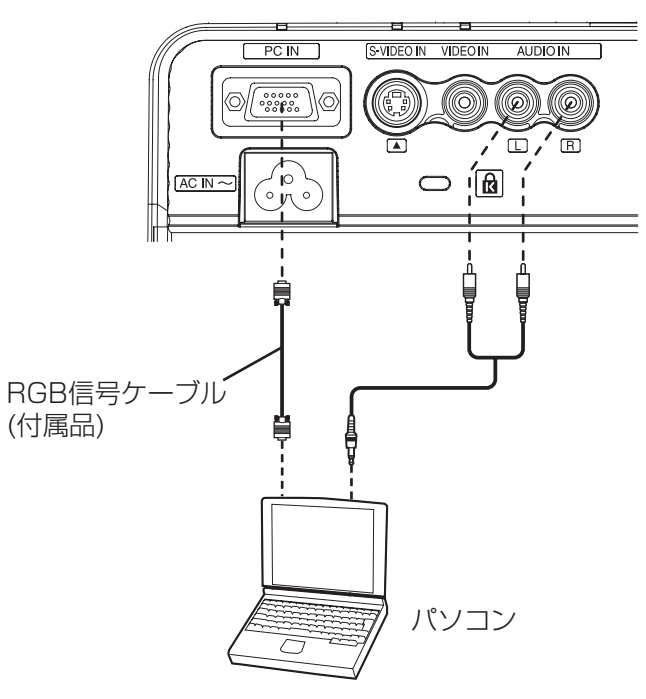

準

## AV機器

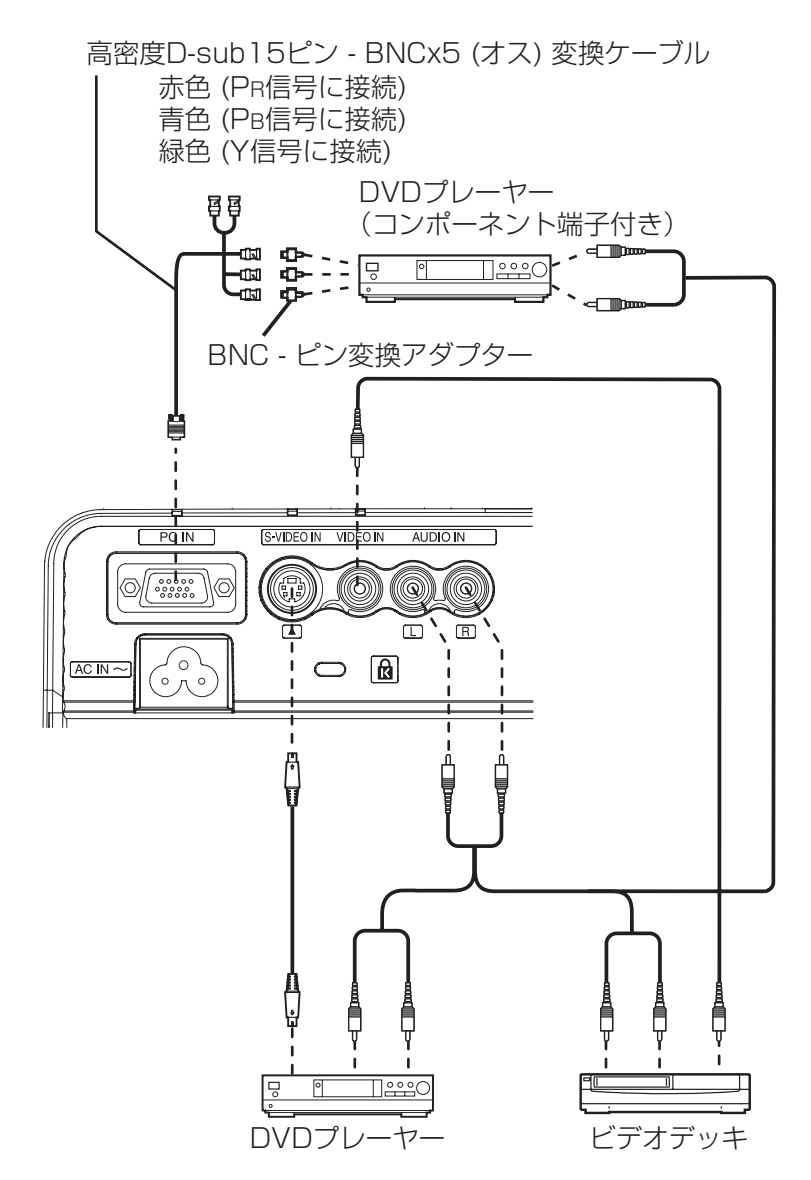

# リモコンを準備する

付属のリチウム電池を極性に注意して入れてください。 電池ホルダーのツメを左側に押しながら 手前に引き出す。 +側を上にして、電池を電池ホルダーにのせる。  $\left( \widehat{\textbf{3}}\right)$  電池ホルダーを挿入する。 ツメを押しながら 手前に引く 裏面 極性を合わせ てください。  $\mathbf{1}$  $\bf{(2)}$ 

### ┃ お願い

- ・ リモコンは落とさないようにしてください。
- ・ リモコンに液状のものをかけないでください。
- ・ 長時間リモコンを使用しないときは、電池を取り出してください。
- ・ 交換用の電池は、CR2025をお求めください。

### 【お知らせ】

- ・ リモコンを直接、本機の前面のリモコン受光部に向けて操作する場合は、 リモコン受光部正面より約7 m以内でご使用ください。また、左右±30度・ 上下±15度まで操作可能です。
- ・ リモコンのボタンを押したままにしていると、電池の消耗が早くなります。
- リモコンとリモコン受光部の間に障害物があると、正しく動作しない場合があります。
- ・ リモコン受光部に蛍光灯などの強い光が当たると、本機が誤動作する場合が あります。できるだけ光源から離して設置してください。
- ・ リモコンの信号をスクリーンに反射させて、本機を操作することができます が、スクリーン特性による光反射ロスで操作有効範囲に制限がでる場合があ ります。

# 電源を入れて投写する

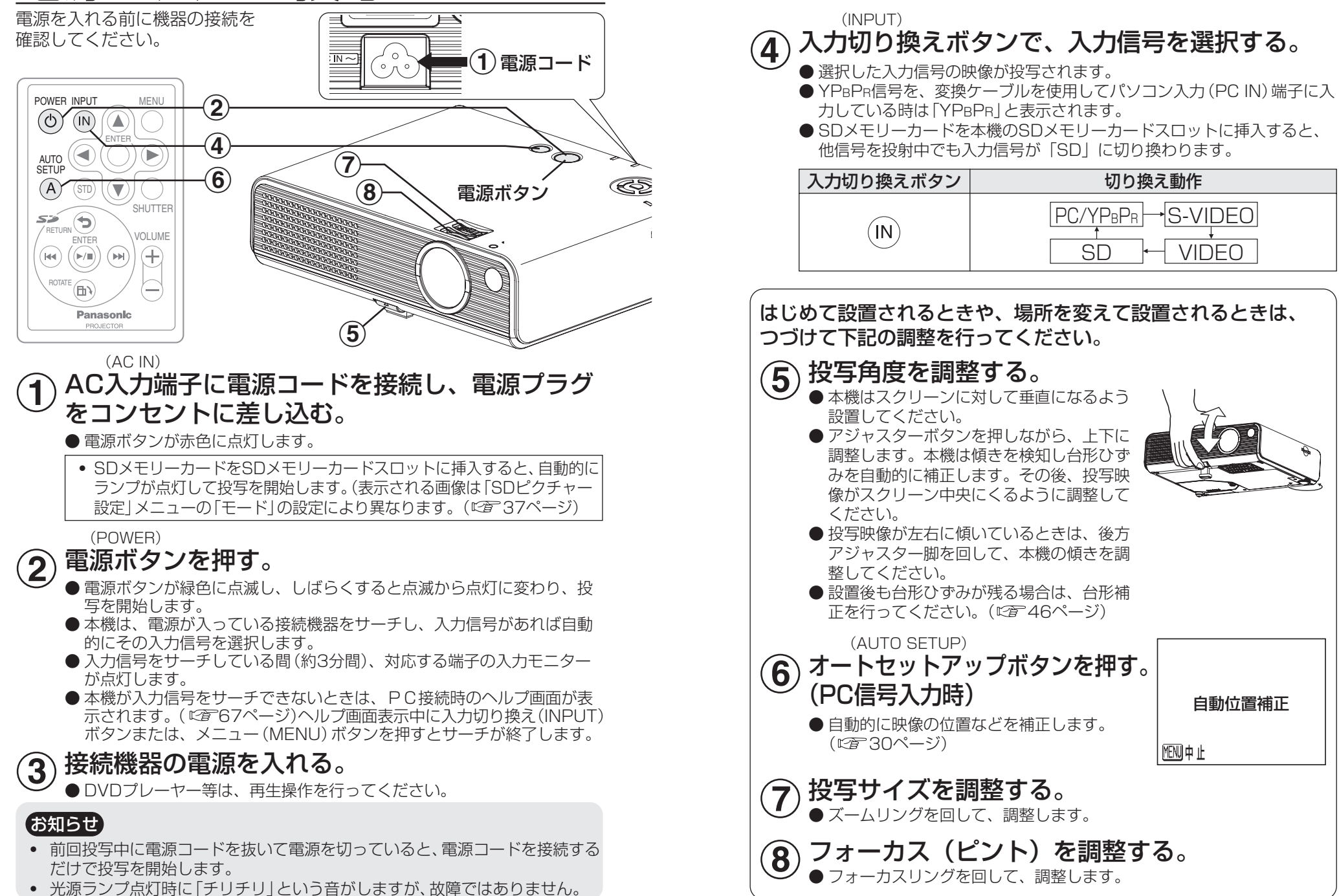

基 本 の 使 い 方

# 電源を切る

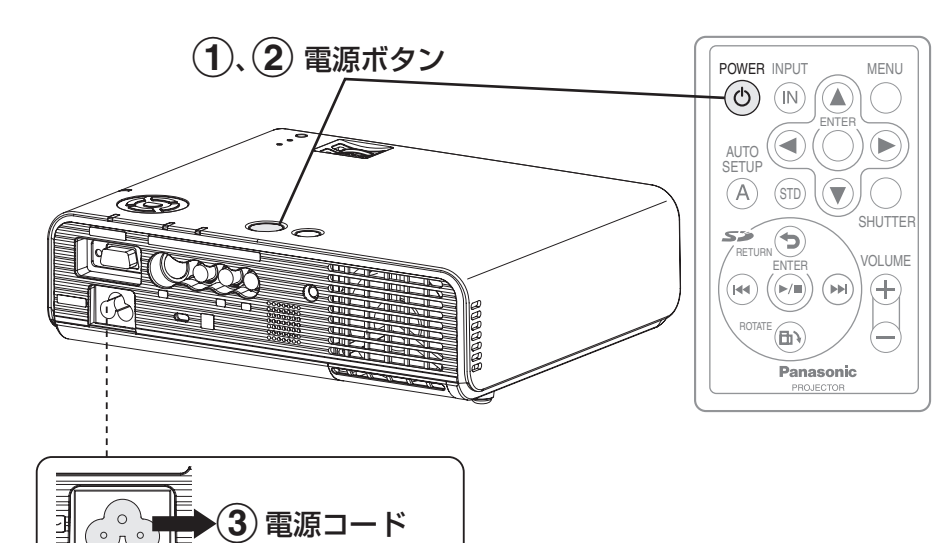

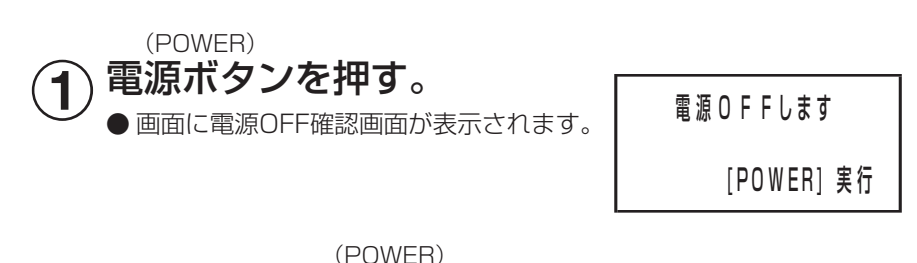

 $\left( \widehat{\mathbf{2}}\right)$ もう一度、電源ボタンを押す。

● ランプが消え映像の投写が停止します。 (冷却ファンは回転したまま、電源ボタンがオレンジ色に点灯します。)

 電源(POWER)ボタン以外のボタンを押すか、約5秒たつと電源OFF 確認画面が消えます。

 $\bigodot$  電源ボタンが赤色に点灯したら、<br>シ 電源コードを抜く。

### お知らせ

・

・ 電源(POWER)ボタンを0.5秒以上押しても電源を切ることができます。

# ダイレクトパワーオフ機能

投写中や電源を切った後すぐに電源コードを抜いても、内部電源により冷 却ファンが回転しランプの冷却を行いますので、すぐに移動させることが できます。

- ・ 電源コードを接続した状態で冷却を行ったときよりランプが再点灯しに くくなることがあります。
- ・ 電源ボタンが点灯している間はソフトケース等に入れないでください。

### お知らせ

・ SDメモリーカードのファイルを拡大再生しているときは、 電源コードを抜かないでください。

# 電源ボタンについて

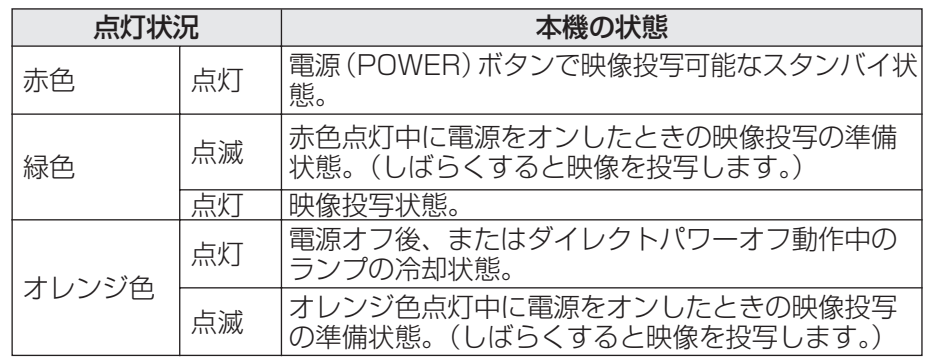

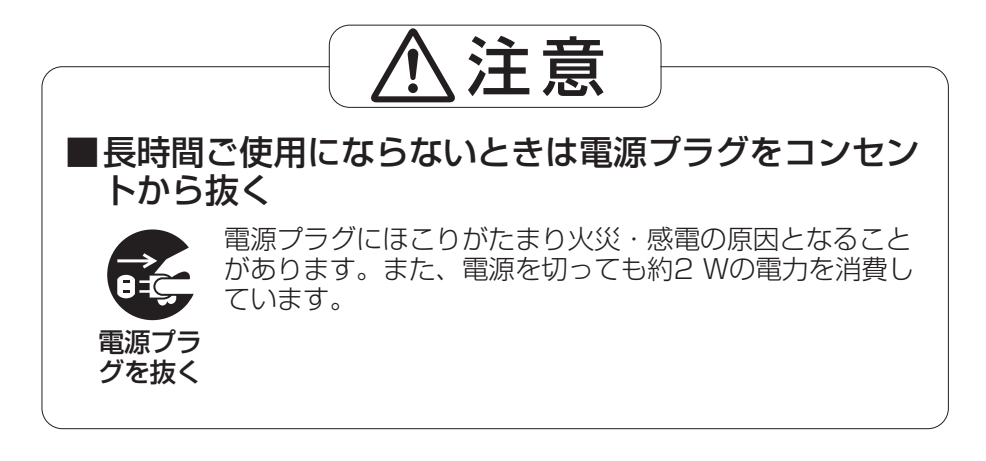

# 置を自動補正する (AUTO SETUP)

本機はPC信号入力時、「画像位置」、「ドットクロック」、「クロックフェーズ」 を自動補正することができます。

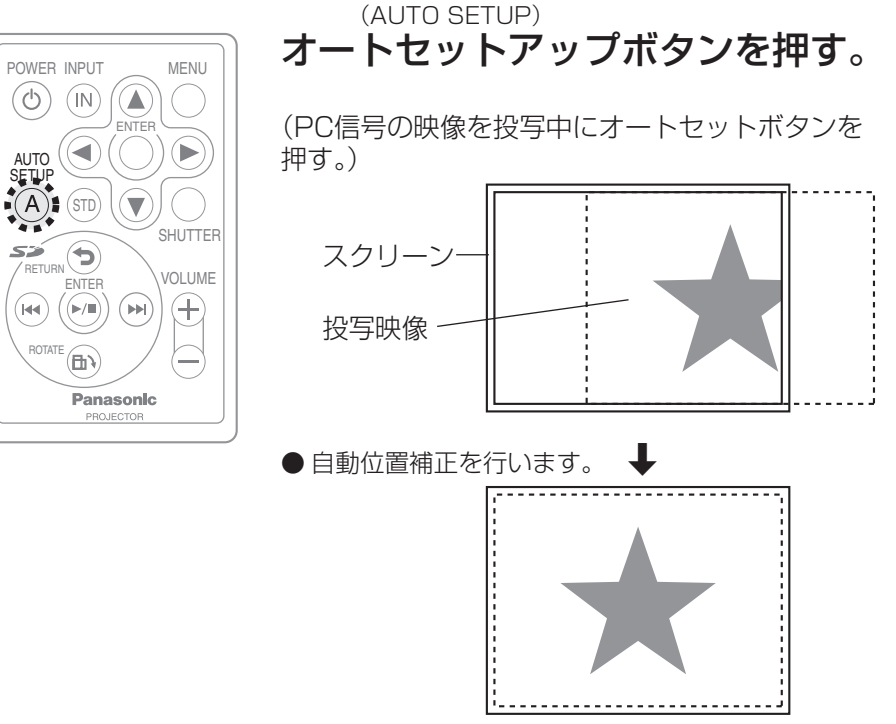

## お知らせ

- ・ ドットクロック100 MHz以上の信号のとき、「ドットクロック」、「クロック フェーズ」は、自動設定されません。(1987年48ページ)
- ・ 画像の端が判らないような画像や暗い画像を入力してオートセットアップを 動作させると自動的に処理が中断されることがあります。このような場合は、 別の画像に切り換えてからもう一度オートセットアップ(AUTO SETUP) ボタンを押してください。

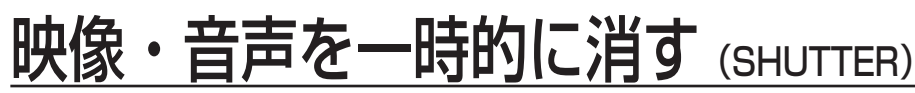

会議の休憩時間や準備などの一定時間だけ本機を使用しない場合には、映像 と音声を一時的に消して、消費電力を少なくすることができます。

POWER INPUT MENU  $\circledcirc$  $(\widehat{\mathbb{N}})$  $(\blacktriangle)$ ◀ AUTO SETUP  $\widehat{A}$  $\widehat{\;\; }$ STD SHUTTER  $\sum_{\text{RETURN}}$ فتك VOLUME ENTER  $\bigoplus$  $(\widehat{(\blacktriangleright\! i\!\!)}\,)$  $(M)$  $(M)$ ROTATE (D)  $\equiv$ Panasonic PRO IECTO

(SHUTTER)

シャッターボタンを押す。

- ●映像と音声が消えます。
- リモコンまたは本体操作部のいずれかのボタンを押 せば元に戻ります。

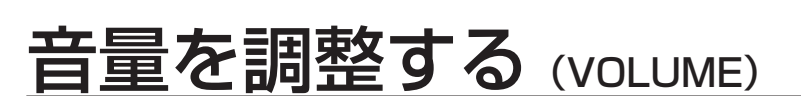

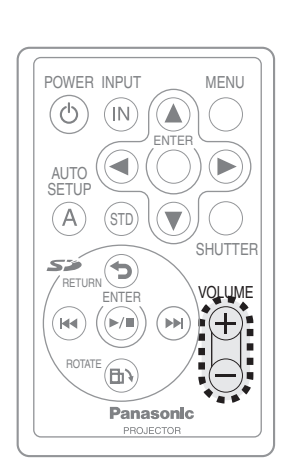

音量(+、ー)ボタンを押す。 (VOLUME) ● +ボタン ……音量大きくします。 ● -ボタン ……音量小さくします。

便 利 な 機 能

# SDメモリーカードを使う

# SDメモリーカード(別売品)について

24 mm×32 mm×2.1 mmの切手とほぼ同じ大きさの半導体メモリーで、 MD(ミニディスク)、CD(コンパクトディスク)に代わる次世代の記録媒体 です。また、データの読み書きや削除を繰り返すことができます。本機では、 デジタルカメラで撮影した静止画データ、動画データ、またはImageCreator 1.5で変換したプレゼンテーションデータを再生することができます。

# SDメモリーカード使用上のお願い

- ・ ファイルを拡大再生しているときは、電源コードを抜いたり、SDメモリー カードを抜かないでください。データが破壊されることがあります。
- ・ miniSDTMカードを本機で使用する場合は、専用のminiSDTMアダプターを必 ず装着してお使いください。
- miniSD™アダプターだけを本機に挿入すると、正常に動作しません。必ず miniSDTMカードを入れてお使いください。また、取り出すときもminiSDTM アダプターを装着したまま取り出してください。
- ・ マルチメディアカードの本機での使用については保証いたしません。
- ・ SDメモリーカード内のデータは必ずバックアップをお取りください。場合 によっては、お客様の大切なデータを破壊することがあります。
- ・ SDメモリーカードは当社製のものをお使いいただくことをおすすめします。

# 本機で再生できるデータについて

(DCF規格のフォルダ名、ファイル名のみ認識します。DCF規格については66ペー ジをご参照ください。)

#### ■再生できる静止画データ

- 静止画ファイルのフォーマットは、Exif2.2準拠のJPEGです。
- ・ 当社製デジタルカメラ「LUMIX」で撮影した静止画。
- ・ ImageCreator 1.5で変換された静止画データ。

#### ■再生できる動画データ

動画ファイルのフォーマットは、QuickTime Motion JPEGです。 ・ 当社製デジタルカメラ「LUMIX」で撮影した動画。

# ImageCreator 1.5について

ImageCreator 1.5はMicrosoft PowerPoint®で作成したプレゼンテーション ファイルをページ単位で、本機で再生可能な静止画データに変換するソフトウェ アです。ImageCreator 1.5は以下のホームページからダウンロードできます。 http://panasonic.biz/projector

詳しい操作方法はImageCreator 1.5の取扱説明書を上記ホームページよりダウ ンロードし、ご確認ください。

# お知らせ

- ・ 本機の使用または故障により生じた直接、間接の損害につきましては当社は 一切の責任を負いかねますので、あらかじめご了承ください。
- ・ 本機によるデータの破損につきましては、当社は一切の責任を負いかねます ので、あらかじめご了承ください。

# SDメモリーカードを入れる・取り出す

SDメモリーカードを入れる

- SDメモリーカードのラベル面を  $\bigcirc$
- 上にし、「カチッ」と音がするまで 奥まで差し込む。
	- ・ 入力信号が自動的に「SD」に切り換 わります。また本機がスタンバイ状 態のときは自動的にランプが点灯し た後、入力信号が「SD」に切り換わ ります。

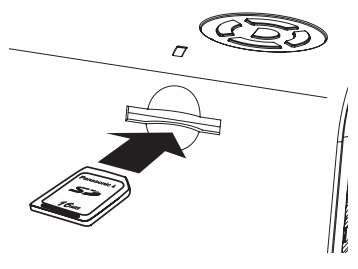

# お知らせ

・ 間違った向きでSDメモリーカードを無理に挿入すると、故障の原因となる ことがあります。

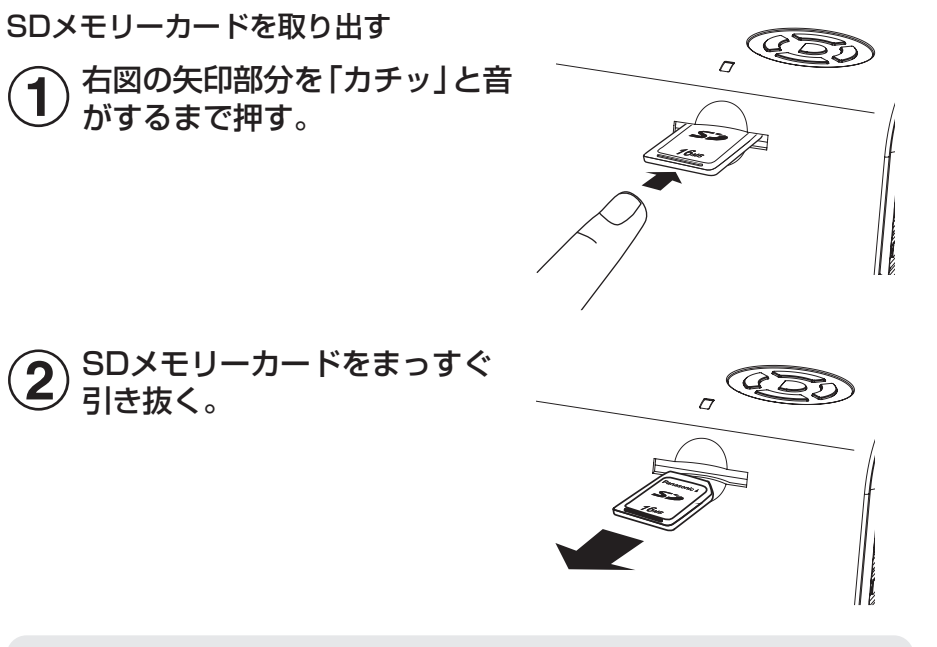

# お知らせ

● SDメモリーカードを抜く前に、必ず拡大再生中(☞ 36ページ)でないこ とを確認してください。拡大再生中にSDメモリーカードを抜くと、SDメモ リーカード内のデータが破壊されることがあります。

32

# SD用選択画面

SDメモリーカードを挿入すると、SD用選択画面が表示されます。 (「SDピクチャー設定」メニューの「モード」の設定によっては、拡大再生画面に 切り換わります。 ピデ 37ページ)

SD用選択画面、拡大再生画面が表示されているときは、SD操作ボタン(に)20 ページ)を使用してください。

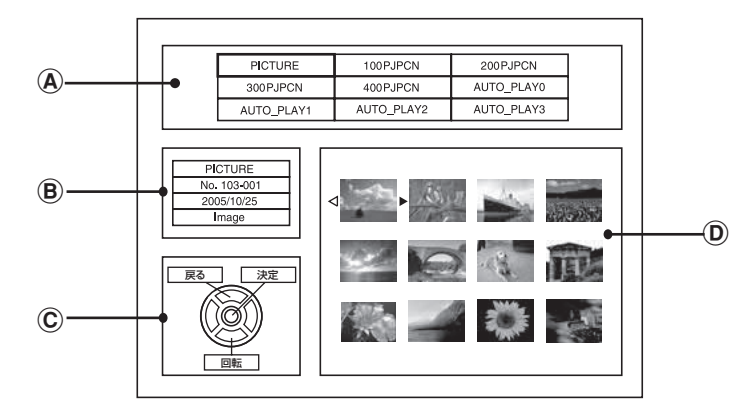

# A:フォルダ一覧

SDメモリーカードに保存されているフォルダ名の一覧が表示されます。

・ 当社製デジタルカメラ「LUMIX」で撮影された静止画や動画ファイル はフォルダ名「PICTURE」にまとめられています。

# B:フォルダ・ファイル情報

上から、フォルダの種類、フォルダ・ファイル番号、日付情報、ファイルの 種類を表示します。

### フォルダの種類

- 「PICTURE」 当社製デジタルカメラ「LUMIX」で撮影した静止画 や動画を保存したフォルダです。
- 「PRESENTATION」ImageCreator 1.5で作成したプレゼンテーション用 のファイルを保存しているフォルダです。DCF規格に 基づいたフォルダ名(3桁の数字とそれに続く「PJPCN」 で構成されています。)がつけられています。
- 「DPOF」 デジタルカメラ側でスライド再生する画像などを設 定したフォルダです。対応しているデジタルカメラ で設定できます。DPOF設定したファイルは 「PICTURE」フォルダ以外にフォルダ名 「AUTO\_PLAY#」(「AUTO\_PLAY」に続く1桁 の数字で構成されています。)にまとめられます。

### フォルダ・ファイル番号

選択したファイルのフォルダ(3桁)-ファイル(4桁)番号が表示されます。

### 日付情報

選択したファイルの作成日時が表示されます。

### ファイルの種類

「Image」静止画ファイルです。 「Movie」 動画ファイルです。

## C:操作ガイド

現在操作できるボタンを表示します。

#### D:画像一覧 選択したフォルダの画像一覧をサムネイル表示します。

# 【お知らせ】

- ・ データが壊れているなどの理由でサムネイルを表示できないファイルは「?」 と表示されます。
- ・ 画像ファイルにサムネイルが埋め込まれていないときは、表示に時間がかか る場合があります。
- ・ ファイルが動画のときは、動画の最初の画面が表示されます。

# <sup>อメモリーカードに保存されているフォルダ名の一覧が表示されます。<br><del>களுமை</del></sup>

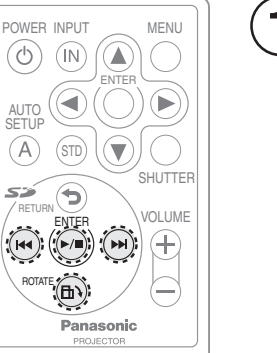

(本体操作部: 18ページ)

RETURN  $\overline{\phantom{0}}$ 

- **{ ^ SD k4 / ▶ ボタンでフォルダを選択する。** 
	- ●サムネイルが表示されます。(34ページD) ●フォルダが9個以上あるときは、右下の最後のフォ ルダを選択中にSD ▶ ボタンを押すと、9フォル ダずつ表示が切り換わります。

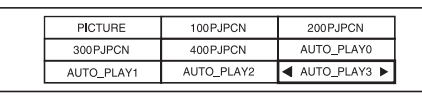

- ・ フォルダが表示されないときは、フォルダ名が DCF規格外の可能性があります。SD回転(SD ROTATE)ボタンを押してヘルプ画面を表示し てください。ヘルプ画面でSD操作ボタンのいず れかを押すとSD選択画面に戻ります。
- ●カーソルが画像一覧に移動します。 SD決定(SD ENTER)ボタンを押す。  $\mathbf 2$

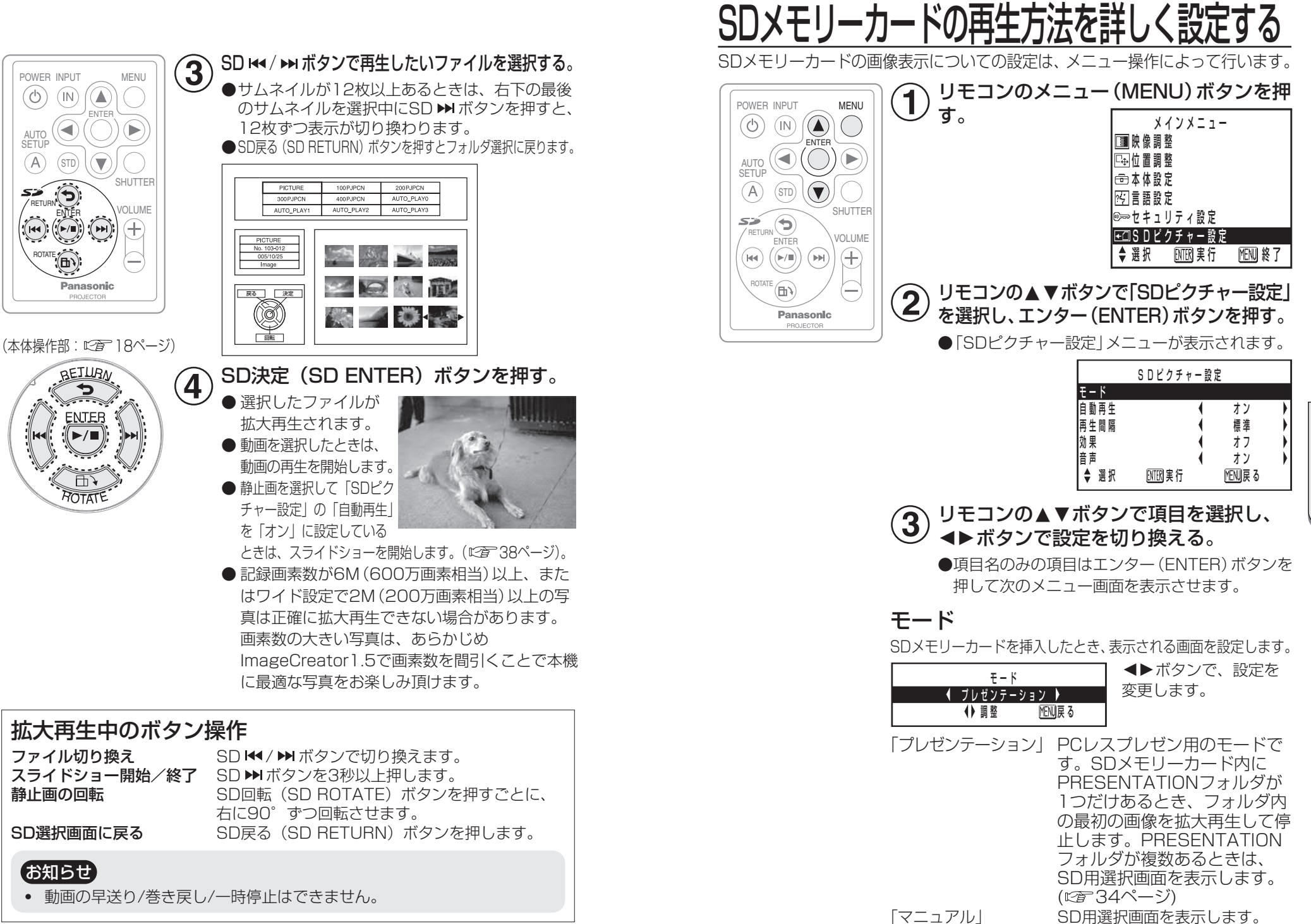

な 機 能

便 利

36

38

利 な 機 能

便

39

自動再生

SD用選択画面から静止画を拡大再 生したときの動作を設定します。 「オン」 同じフォルダにあるファイ ルを、順番にスライドショー します。 「オフ」 選択したファイルのみ拡大 再生します。

### 再生間隔

スライドショーするときの、一画面 あたりの表示時間を設定します。

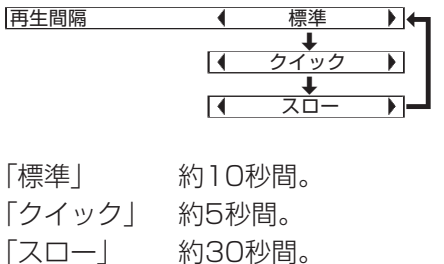

# お知らせ

・ 画像によっては表示されるまでに 時間がかかる場合があります。こ の場合は再生間隔が設定時間以上 に長くかかることがあります。

# 効果

静止画をスライドショーするときの 切り換え効果を設定します。

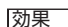

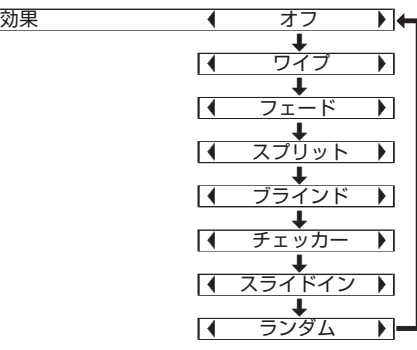

切り換え効果を使用しません。 「ワイプ」 左から新しい静止画に切り換わっていきます。 「フェード」 徐々に暗くなり、新しい静止画が表れ てきます。 「スプリット」 中央から縦に2つに分かれて、そこか ら新しい静止画に切り換わります。 「ブラインド」 ブラインドを開くように細かく分かれ て切り換わります。 「チェッカー」 小さなブロックごとに前の静止画が消 えて切り換わります。 「スライドイン」 次の静止画が左からスライドしてきて 切り換わります。 「ランダム」 静止画が切り換わるごとに、様々な切 り換え効果をランダムに選択します。

## 音声

「オフ」

音声つきファイルを再生するときの 音声を設定します。

「オン」 音声つきファイルを再生するとき、音

声を再生します。 「オフ」

音声つきファイルを再生するとき、音 声を再生しません。

# PCレスプレゼン

本機はパソコンを使用せずにスマートなプレゼンテーションを行うことができる ように設計されています。PCレスプレゼンは以下の手順で行ってください。

#### 準備

- 11 ImageCreator 1.5でMicrosoft PowerPoint®のプレゼンテーションファイ ルを本機で再生可能な静止画データに変換する。
- ② SDメモリーカードにImageCreator 1.5で作成したプレゼンテーション用の PRESENTATIONフォルダを1つだけ保存する。
- %「SDピクチャー設定」の「モード」を「プレゼンテーション」に設定する。 (『全37ページ)

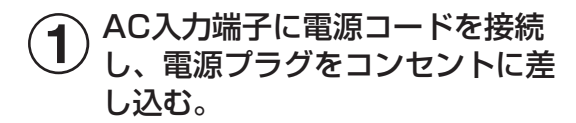

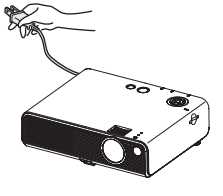

 $\boxed{0}$ 

#### SDメモリーカードスロットに準 備したSDメモリーカードを差し 込む。  $\bigcirc \!\! \! \! 2$

●自動的にランプが点灯して投写を開始 し、プレゼンテーションファイルの1 ページ目を拡大再生した状態で停止し ます。

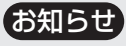

・ SDメモリーカードに複数の PRESENTAITONフォルダがある ときは、SD選択画面が表示され、 任意のPRESENTATIONフォルダ を選択できます。

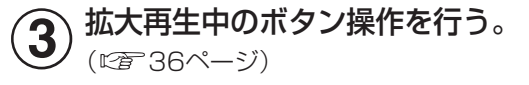

# オンスクリーンメニューについて

# メニュー画面一覧

本機では、各種設定や調整および変更はメニュー操作によって実行されます。 本機のメニュー全体の構成は下図のとおりです。

### メインメニュー

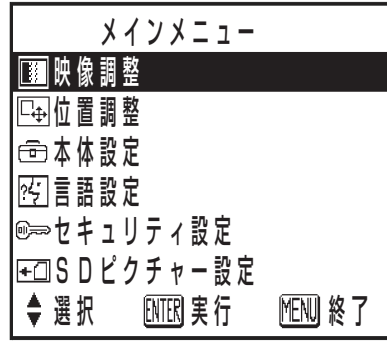

メニュー (MFNU) ボタンを押すと メインメニュー画面が表示されます。 メニュー画面の操作方法については、 42ページをご覧ください。

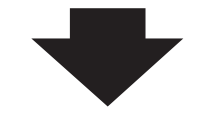

### ■映像調整 (図2 44ページ)

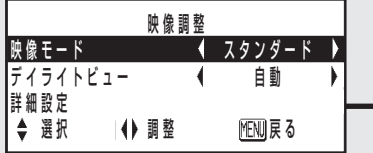

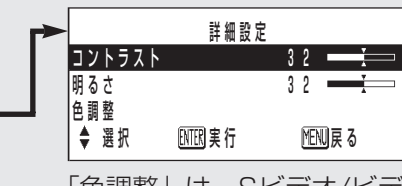

|色調整」は、Sヒテオ/ヒテ オ/YPBPR信号入力時のみ表 示されます。

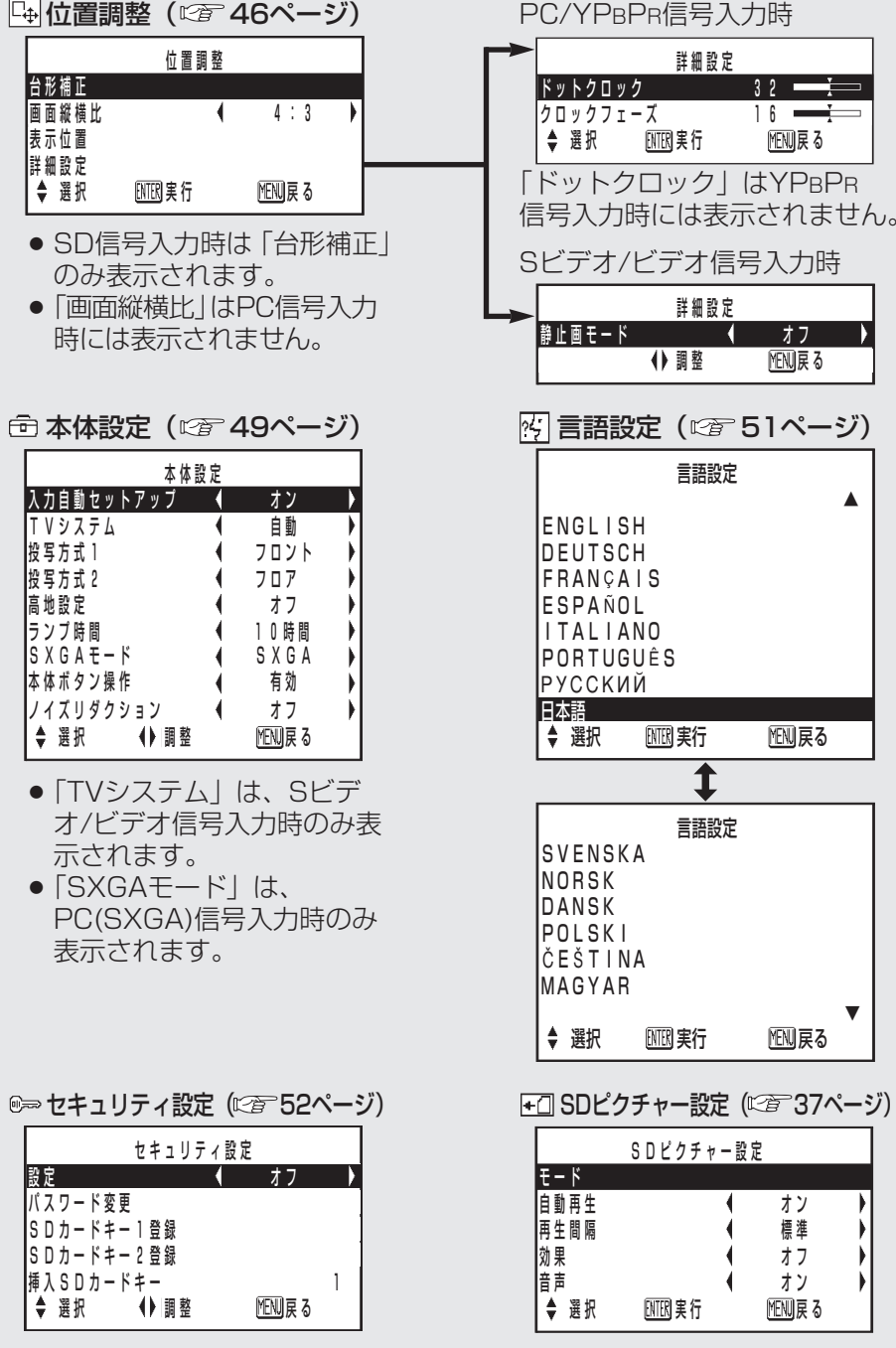

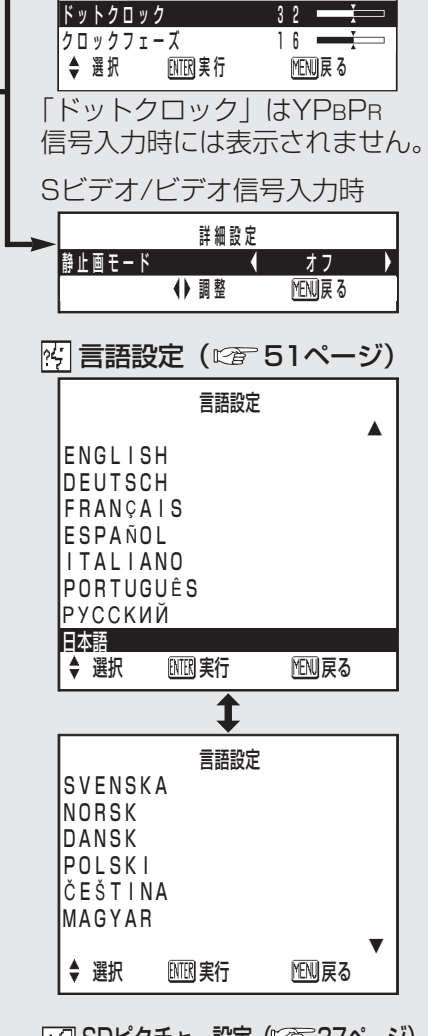

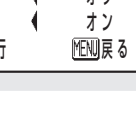

オン

標準

 $+7$ 

調整・設定

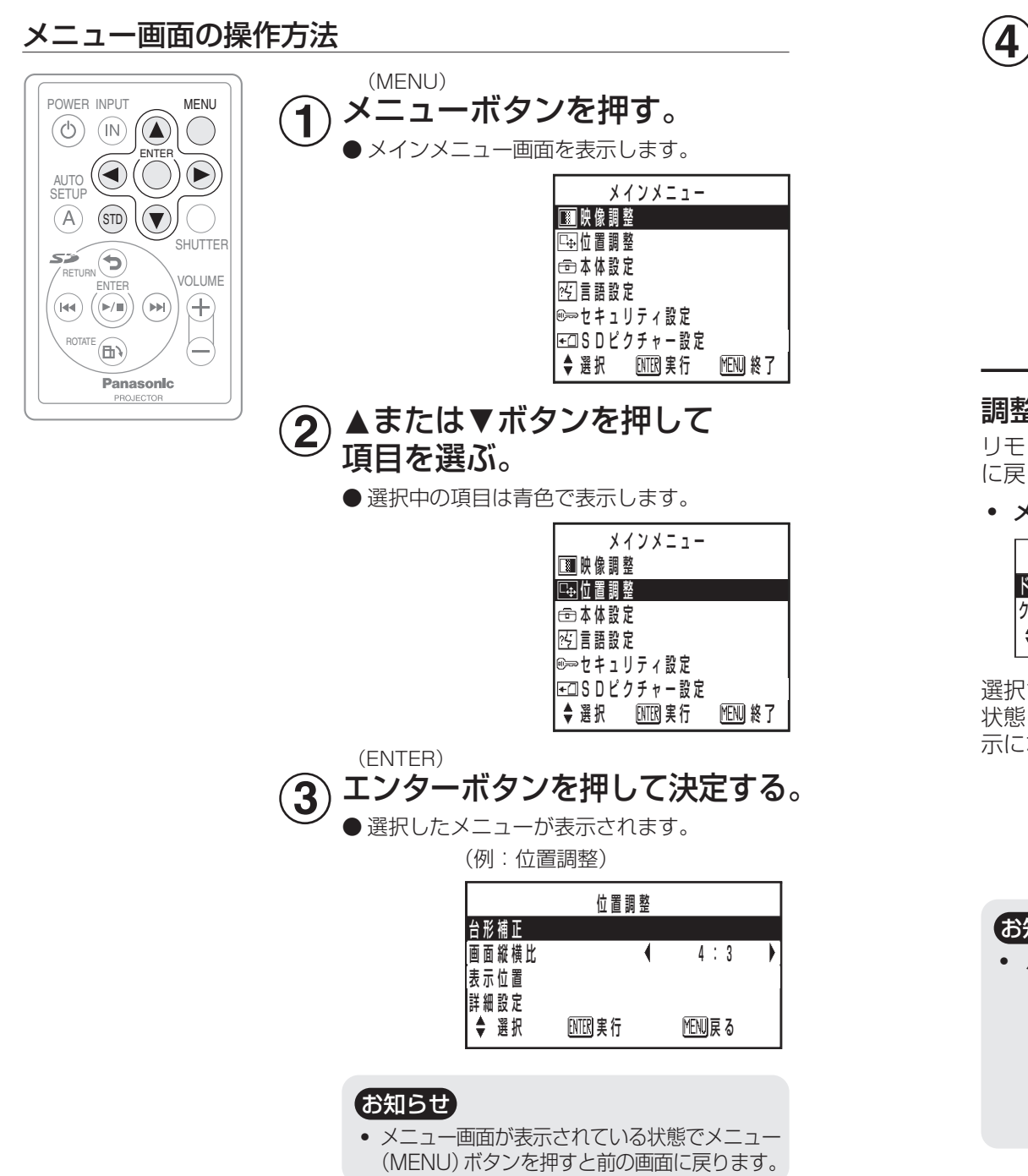

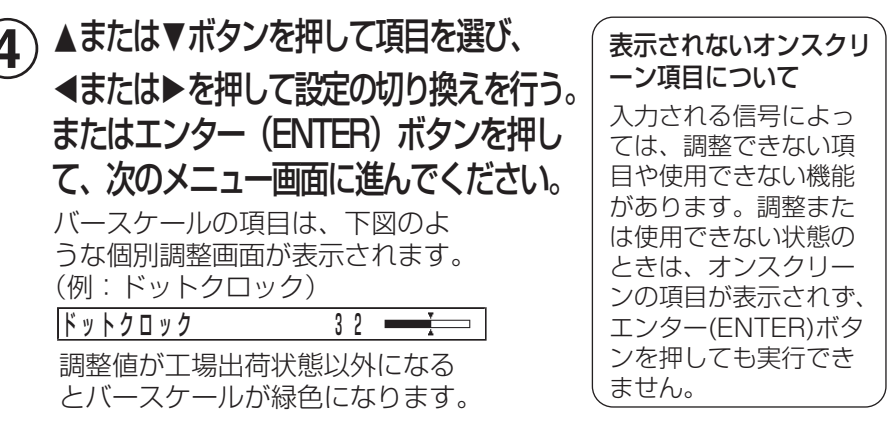

# 調整値を工場出荷設定に戻す

リモコンのスタンダード(STD)ボタンを押すと、調整値が工場出荷状態 に戻ります。ただし、表示されている画面によって動作が異なります。

#### ・ メニュー画面表示時

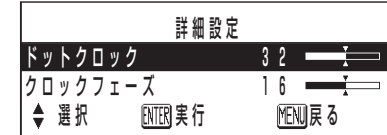

選択されている項目が工場出荷時の 状態に戻り、バースケールが白色表 示になります。

#### ・ 個別調整画面表示時

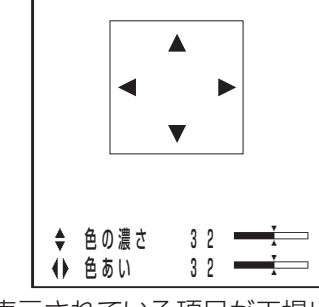

整 ・ 設 定

調

表示されている項目が工場出荷時の 状態に戻り、バースケールが白色表 示になります。

# お知らせ

・ バースケールの上下の三角マークは、工場出荷状態を示しています。

工場出荷時の標準値を示しています。

現在の調整値を示しています。

# 映像を調整する

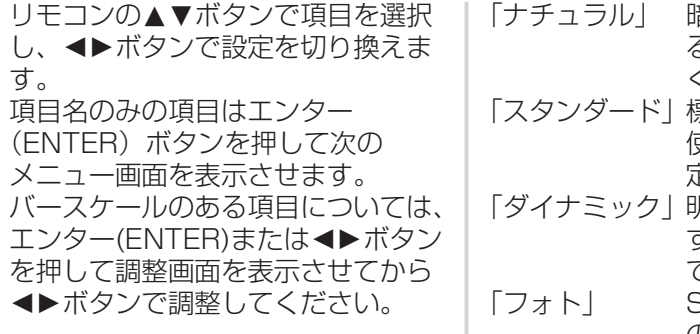

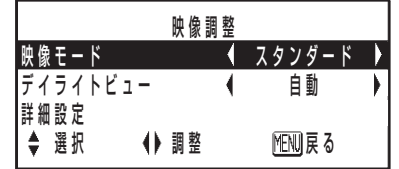

# 映像モード

映像ソースや視聴環境に合わせて見 やすい映像に切り換えることができ ます。

Sビデオ/ビデオ/YPBPR信号入力時

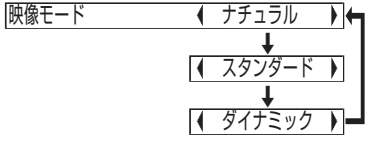

PC信号入力時

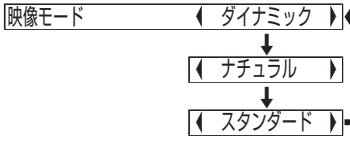

SD信号入力時

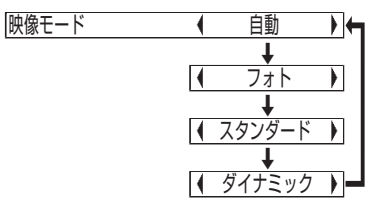

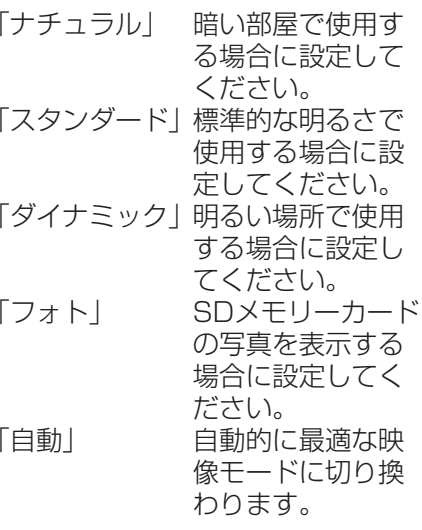

# デイライトビュー

明るい照明下で映像を投写する場合 でも、映像を最適な鮮やかさに補正 します。

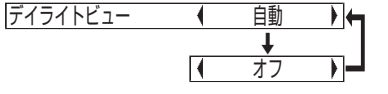

「自動」 室内照明に応じて映像の鮮 やかさを補正します。 「オフ」 デイライトビューを無効に します。

# 【お知らせ】

- ・ プロジェクターの上面に物を置き ますと「自動」モードが正常に動 作しない場合があります。
- 「デイライトビュー」は「本体設 定」 の「投写方法1」 で「リア」を選 択した場合は、設定できません。

# 詳細設定

映像全体の画質を細かく調整できます。 エンター(ENTER)ボタンを押すと 「詳細設定」メニューが表示されます。

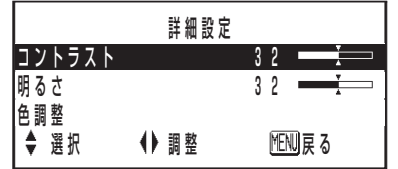

# コントラスト

色の明暗度を調整します。(「明るさ」 を先に調整してください。)

明るい場合: ◀ボタン 暗い場合: ▶ボタン

# 明るさ

画面の暗い部分(黒色)を調整します。

黒が浮いている場合: ◀ボタン 黒がつぶれている場合: ▶ボタン

# 色調整

[Sビデオ/ビデオ/YPBPR信号入力時 のみ] 映像全体の色を調整します。エンター (ENTER)ボタンを押すと調整画面 が表示されます。

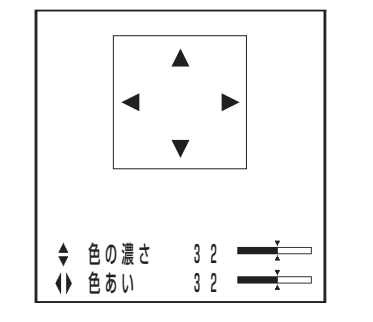

# 色の濃さ

色がうすい場合: ▲ボタン 色が濃い場合: ▼ボタン

#### 色あい

[Sビデオ/ビデオ(NTSC/NTSC4.43)/ YPBPR信号入力時のみ] 肌色の部分を調整します。

緑色がかった色の場合: ◀ボタン 赤紫色がかった色の場合:▶ボタン

# 画面位置を調整する

リモコンの▲▼ボタンで項目を選択 し、◆▶ボタンで設定を切り換えます。 項目名のみの項目は、エンター (ENTER)ボタンを押して次の画面 を表示させます。 バースケールのある項目については、

エンター(ENTER)または◀▶ボタ ンを押して調整画面を表示させてか ら◀▶ボタンで調整してください。

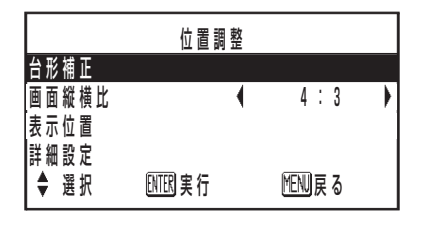

# 台形補正

本機には、本機の傾きに合わせて自 動的に台形ひずみを補正する機能が ありますが微妙に傾けた場合やゆっ くりと傾けた場合、またはスクリー ンが傾いている場合は自動台形補正 が正しく補正できない場合がありま す。このような場合は下の手順で台 形ひずみを補正してください。

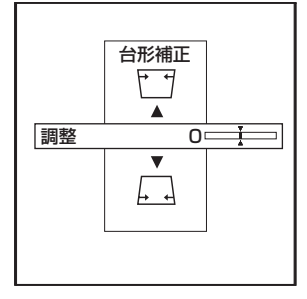

#### 縦方向のみ補正できます。

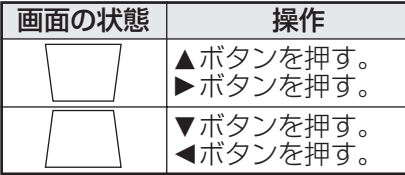

- ・ 台形ひずみは、縦方向の傾きに対し て自動補正量と合わせて±30度ま で補正できます。ただし、補正量が 多くなればなるほど画質が劣化し、 フォーカスが合いにくくなります。 できるだけ補正量が少なくなるよ うに設置してください。
- ・ 台形補正を行うと画像サイズも変 化します。
- ・ メニュー画面に台形補正は機能し ません。
- ・ 補正量によっては、画像の縦横比 がずれる場合があります。
- ・ 補正量は本機の電源をオフしても 記憶されますが、次に電源をオン した場合の本機の傾きが前回と異 なる場合には本機の補正量は「0」 にリセットされます。設置場所が 変わった場合などには再度補正が 必要となります。

# お知らせ こうしょう こうしょう 画面縦横比

[Sビデオ/ビデオ/YPBPR(480i、 576i、480p、576p)信号入力時のみ]

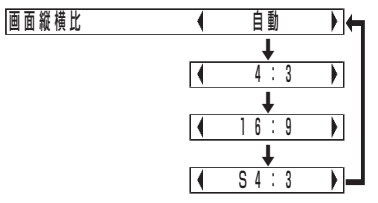

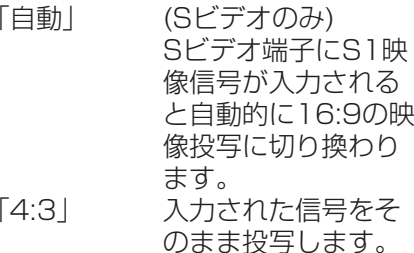

「16:9」 16:9に映像を圧縮し

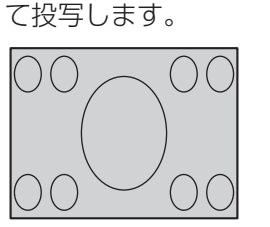

入力信号がスクイー ズ(横方向に圧縮され た)信号の場合

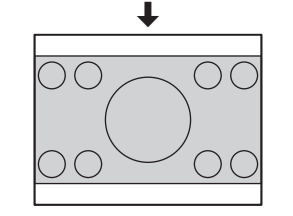

「S4:3」 入力された信号のサ イズを75 %に圧縮し て投写します。(16:9 スクリーンに4:3映像 を投写する場合に有 効です。)

#### 入力信号が4:3信号の 場合

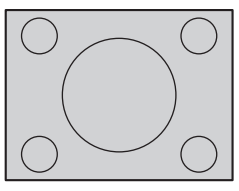

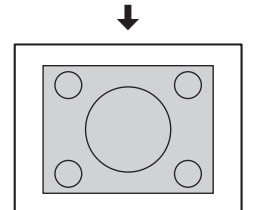

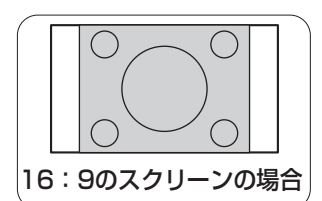

### S1映像信号とは

- ・ S1映像信号とは、ワイド対応ビ デオデッキなどから出力される 検知信号が付加されている16:9 の映像信号です。
- ・ 上記の設定を「自動」にしてい れば、本機は検知信号を検出し、 自動的に16:9に変換して映像を 投写します。

調 整 ・ 設 定

#### お願い

- 本機を営利目的、または公衆に視 聴させることを目的として、喫茶 店、ホテル等において、アスペク ト比切り換え(16:9)を利用して、 画面の圧縮や引き伸ばし等を行い ますと、著作権法上で保護されて いる著作者の権利を侵害する恐れ がありますので、ご注意願います。
- アスペクト比4:3の映像をアスペ クト比16:9で投写すると、周辺 画像が一部見えなくなったり、変 形して見えます。制作者の意図を 尊重したオリジナルな映像は、ア スペクト比4:3でご覧ください。

## 表示位置

「Sビデオ/ビデオ/PC/YPBPR信号入力時のみ] 映像の表示位置を移動させることが できます。エンター (ENTER) ボ タンを押してください。

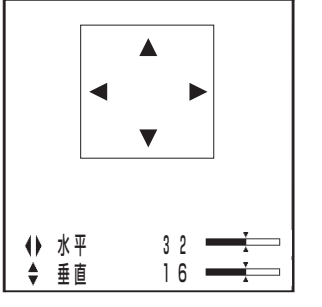

◀▶ボタンで水平位置の移動、 ▲▼ボタンで垂直位置の移動が行え ます。

# 詳細設定

画面のノイズやちらつきを補正しま す。エンター (FNTFR) ボタンを押 すと「詳細設定 | メニューが表示され ます。

#### PC/YPRPR信号時

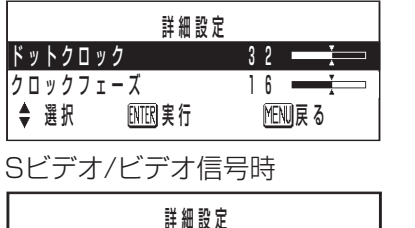

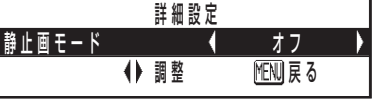

### ドットクロック

「PC信号入力時のみ] 下記のような縞模様を投写した場合 に、周期的な縞模様(ノイズ)が発生 する場合があります。この場合には ◀▶ボタンでもっともノイズが少な くなるように調整してください。

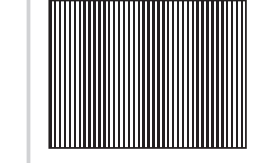

クロックフェーズ 「PC/YPBPR信号入力時のみ] 「ドットクロック」を調整した後に、 この調整を行ってください。◆▶ボ タンでもっともノイズが目立たなく なるように調整してください。

## お知らせ

• ドットクロック周波数が100 MHz以上の信号を投写時は、 「ドットクロック」や「クロック フェーズ| を調整してもノイズが なくならない場合があります。

### 静止画モード

「Sビデオ/ビデオ信号入力時のみ] 静止画のちらつき (垂直方向のゆれ) なおさえたい場合に◀▶ボタンで 「オン」に設定してください。

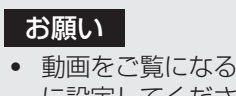

#### • 動画をご覧になる場合は「オフ」 に設定してください。

リモコンの▲▼ボタンで項目を選択 し、◀▶ボタンを押して設定を切り 換えてください。

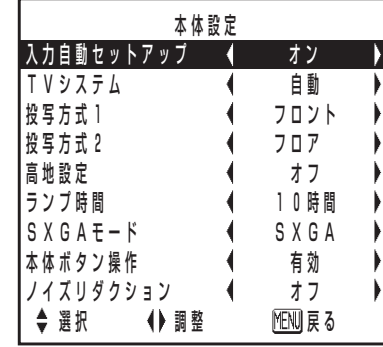

# TVシステム

「Sビデオ/ビデオ信号入力時のみ]

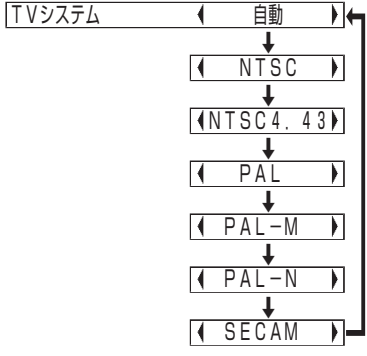

通常は「自動」に設定します。信号 が劣化しているために正常に映らな い場合はそれぞれのTVシステムに 設定を変えてください。

# 入力白動ヤットアップ

- 通常は「オン」に設定してください。
- 「オン」 投写中の映像信号がPC信 号入力に切りかわったとき オートセットアップを行い ます。
- 「オフ」 投写中の映像信号が変わっ てもオートセットアップは 行いません。

# お知らせ

• 「自動lは、NTSC/NTSC4.43/ PAL/PAL60/PAL-M/PAL-N/ SECAMの中から自動的に判別し ます。

調整

 $\bullet$ 設

定

# 投写方式 1

本機の設置方法によって切り換えま す。(☞21ページ)

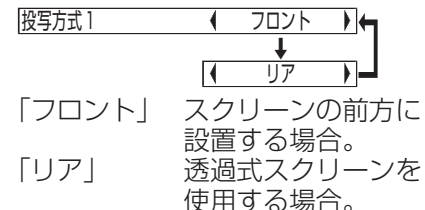

# 投写方式2

本機の設置方法によって切り換えま す。(12子21ページ)

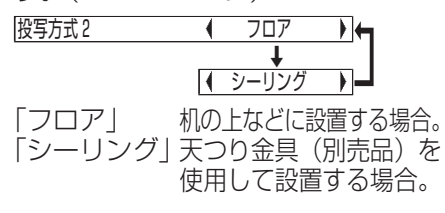

# 高地設定

海抜1 400 m以上でのご使用の場 合のみ、「オン」に設定してください。

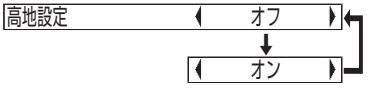

# ランプ時間

現在使用中のランプの使用時間を表 示します。ランプユニットを交換す る場合は、58ページのランプユニッ トの交換手順どおりに交換し、ラン プ使用時間を「0」にしてください。

## お願い

・ ランプの寿命は使用条件(電源の 入切の回数など)により変わりま す。

# SXGAモード

[PC(SXGA)信号入力時のみ] SXGA信号を入力時に投射映像がス クリーンからはみ出す場合に切り換 えます。

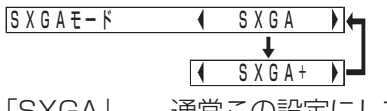

「SXGA」 通常この設定にして ください。 「SXGA+」 画面が切れている場合 に設定してください。

# 本体ボタン操作

18ページの本体操作部にあるボタ ン機能を無効にすることができま す。

「有効」 本体ボタン操作が有 効になります。 「無効」 本体ボタン操作が無 効になります。「無効」 に設定すると確認画 面が表示されますの で「実行」を選んで ください。 有効に戻したい場合 は、リモコン操作で 「有効」に設定してく ださい。

# ノイズリダクション

[Sビデオ/ビデオ信号入力時のみ] 入力された信号が劣化しているた め、映像にノイズが発生している場 合に切り換えます。 「オフ」 ノイズリダクション機 能が無効になります。

通常はこの設定にして ください。 「オン」 ノイズリダクション機 能が有効になります。

# 表示言語を切り換える

リモコンの▲▼ボタンで言語を選択し、エンター(ENTER)ボタンで決定して ください。

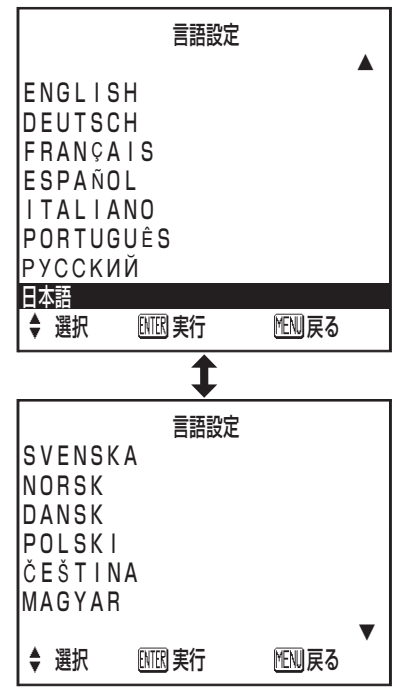

# セキュリティの設定

本機のセキュリティ機能として、パスワードを入力、または登録したSDメモリーカードを 挿入しない限り電源 (POWER) ボタン以外の操作ができないようにすることができます。

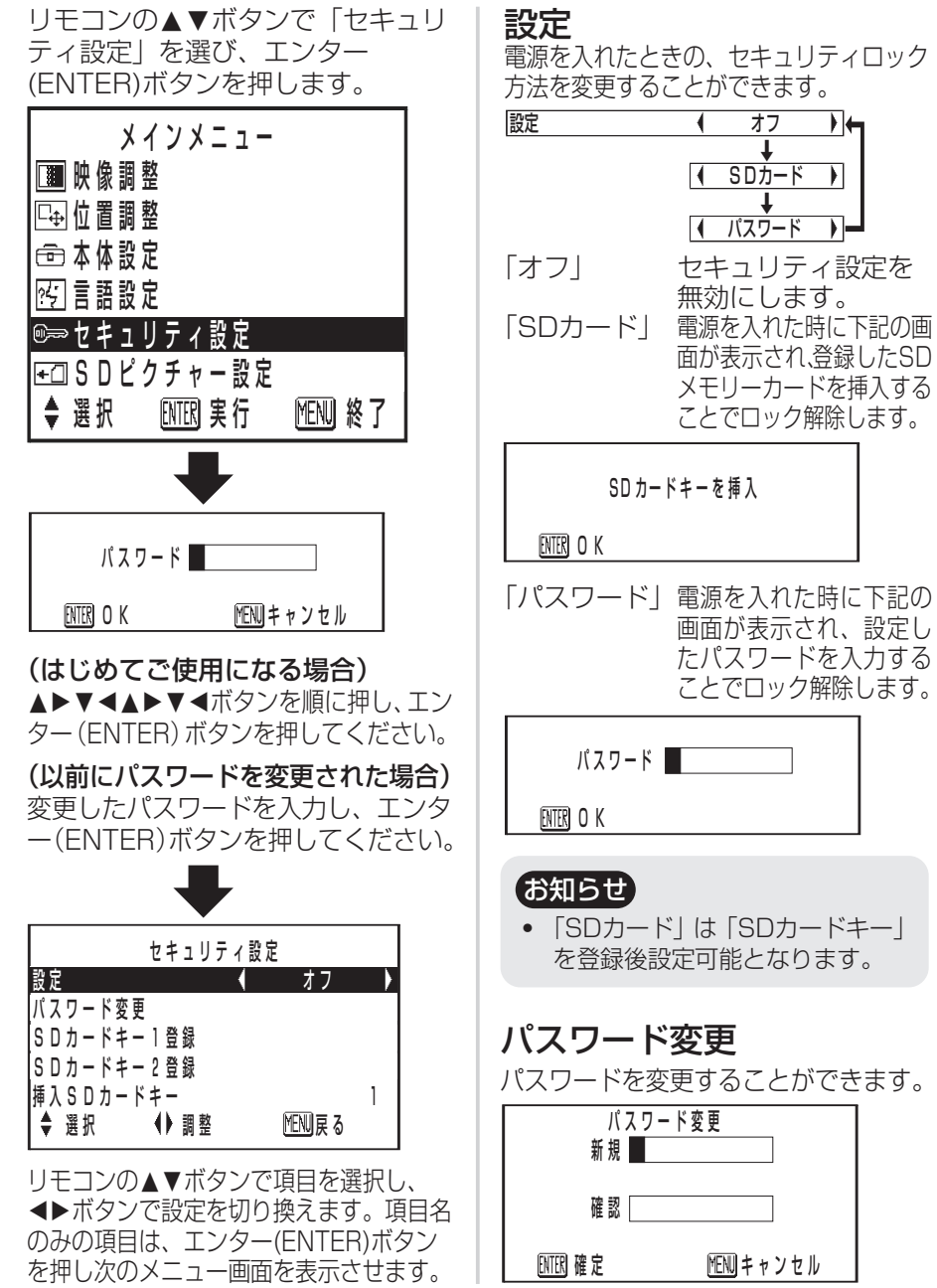

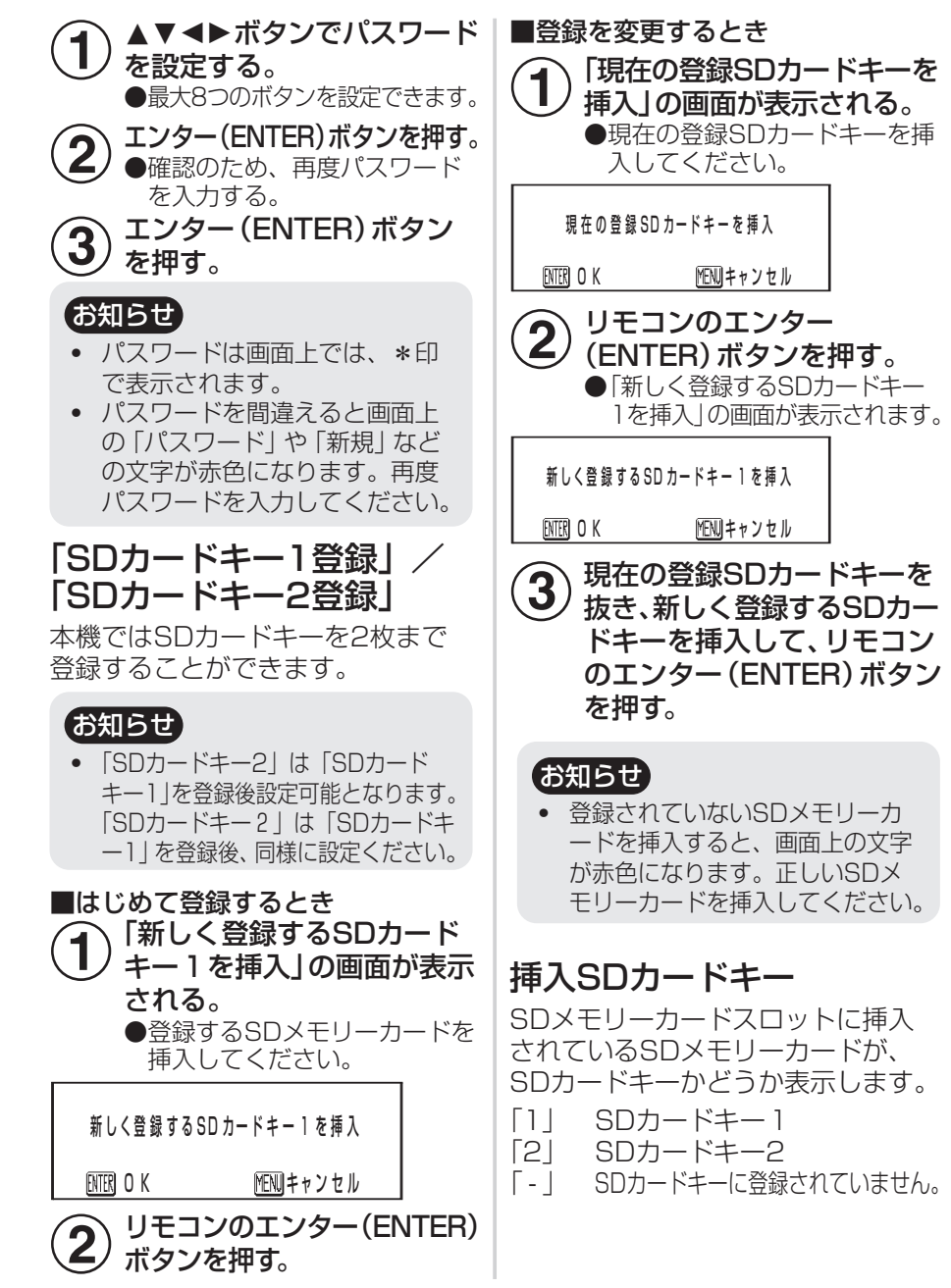

調整

 $\bullet$ 

設定

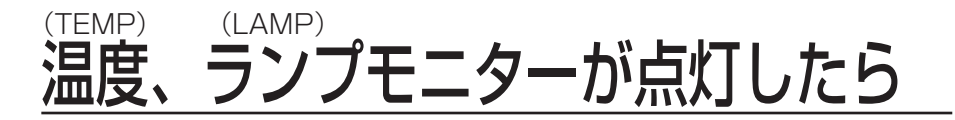

本機には内部の状態を知らせる温度(TEMP)とランプ(LAMP)のモニターラ ンプがついています。本機内部に異常が発生すると点灯や点滅でお知らせし ますので、電源を切り、次の処置をしてください。

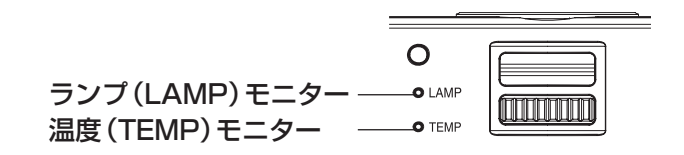

![](_page_27_Picture_402.jpeg)

- ・ 温度(TEMP)モニター、ランプ(LAMP)モニターの表示により処置を行うと きの電源操作は28ページの「電源を切る」の手順を必ずお守りください。
- ・ 上記の処置をしても、温度(TEMP)モニターが点滅し、電源が切れる場合は、 内部に異常が発生しています。販売店に修理をご依頼ください。

![](_page_27_Picture_403.jpeg)

点 検 ・ お 手 入

![](_page_28_Picture_0.jpeg)

エアーフィルターにほこりがたまり過ぎると、本機内部温度が高温になり、 温度(TEMP)モニターが点灯し、電源が切れます。電源が切れると温度(TEMP) モニターが点滅します。掃除は約100時間を目安に行ってください。

# 清掃

たまったほこりを掃除機で吸い取り ます。

![](_page_28_Picture_4.jpeg)

エアーフィルターカバー

#### お知らせ

- ・ 掃除機でほこりが取れない場合 は、右記の手順でエアーフィル ターを取り外し、水につけて手 でほこりを洗い流してください。 (中性洗剤などは使用しないでく ださい。) また、乾燥させたあと、取り付 けてください。
- ・ 掃除をしてもほこりがとれなく なったらエアーフィルターの交 換時期です。販売店にご相談く ださい。また、ランプユニット の交換の際は、あわせてエアー フィルターも交換ください。

交換

(1) 電源を切り、電源コードを抜く。 28ページの「電源を切る」の手 順を守り、電源を切ってから電源 コードを抜いてください。 ②本機を静かに裏返し、エアーフィ

![](_page_28_Picture_12.jpeg)

エアーフィルターカバー

3)エアーフィルターを交換し、エア ーフィルターカバーを取り付ける。

![](_page_28_Picture_15.jpeg)

お願い

・ エアーフィルターは必ず取り付 けてご使用ください。エアーフィ ルターを取り付けずに使用する と、ごみやほこりを吸い込み、故 障の原因となります。

ランプの交換

![](_page_28_Picture_19.jpeg)

■ランプユニットの交換はランプが冷えてから(1時間以 上待ってから)行う

カバー内部がかなり熱く、やけどの原因となります。

# ルターカバーを外す。 フランプユニット交換上のお願い

- ・ 光源ランプはガラス部品ですので、堅い物に当てたり落下させたりする と破裂する場合があります。取り扱いにはご注意ください。
- ・ 取り外した古いランプユニットは、蛍光灯と同様に処分してください。
- ・ ランプユニットの交換にはプラスドライバーが必要です。

# 【お知らせ】

- ・ ランプユニットは別売り部品です。販売店にご相談ください。 ランプユニット品番:ET-LAP1(サービス部品扱い)
- ・ 上記のランプ以外は使用しないでください。

# ランプユニットの交換時期

ランプユニットは消耗部品です。使用時間の経過にともない、徐々に明るさ が低下しますので、定期的な交換が必要です。

交換の目安は2 500時間ですが、ランプ個々の特性、使用条件、設置環境等 の影響を受けて、2 500時間に達する前に点灯しなくなる場合があります。 早めのランプユニットの準備をお勧めします。

2500時間を過ぎると、ランプが破裂する可能性が高くなるため約10分後、 自動的に消灯します。

## お知らせ

・ 2 500時間は交換の目安であり、保証時間ではありません。保証時間につ いては、68ページや保証書をご覧ください。

点 検 ・ お 手 入 れ

![](_page_29_Picture_147.jpeg)

# ランプユニットの交換手順

#### お願い

- ランプユニットの使用時間が2500時間を越えた場合は、電源を入れてか ら約10分間のみ本機を動作させることができます。手順の~⑬の操作を 10分以内に行ってください。
- ①28ページの「雷源を切る」の手 順を守り、本機から電源コードを 抜いた後、ランプユニット近辺が 冷えていることを確認する。
- ②本機底面のランプユニット収納扉固 定ねじ(1本)をプラスドライバーで 回し、ランプユニット収納扉を外す。

③ ランプユニットを固定しているね じ(1本)をプラスドライバーで空 回りするまで回し、ランプユニッ トのハンドルを持ち、ゆっくりと 本機から引き出す。

![](_page_29_Figure_7.jpeg)

ハンドル ランプユニット固定ねじ

4)新しいランプユニットを挿入方向 に注意して押し込み、ランプユニ ット固定ねじをプラスドライバー でしっかりと締めつける。 挿入時、特にA部とB部を押し込 んでください。

6ランプユニット収納扉を取り付 け、ランプユニット収納扉固定ね じ(1本)をプラスドライバーでし っかりと締めつける。 ┃ お願い • ランプユニットや、ランプユニ ット収納扉は確実に取り付けて ください。ランプユニットやラ ンプ収納扉の取り付けが不完全 だと、保護回路が動作し雷源が 入りません。 6 電源コードを接続する。 (7) 電源(POWER) ボタンを押し、映 像投写を開始する。 【お知らせ】 ● 前回投写中に電源コードを抜い て電源を切っていると、電源コ ードを接続するだけで投写を開 始します。 ⑧メニュー(MENU)ボタンを押し、 「メインメニュー」画面を表示さ せ、▲▼ボタンでカーソルを「本 体設定| の項目へ移動する。

![](_page_29_Picture_148.jpeg)

![](_page_29_Picture_149.jpeg)

点検・お手入れ

12 電源 (POWER) ボタンを押す。

認画面を解除します。

ば「ランプ時間をリセットしま

す| や「電源OFFします| の確

13 電源ボタンが赤色に点灯したら、 電源コードを抜く。 ランプ使用時間が「OI にリセッ トされます。

# 修理を依頼される前に

もう一度次の点をお調べください。

![](_page_30_Picture_488.jpeg)

![](_page_30_Picture_489.jpeg)

# お掃除とお手入れ

必ず電源プラグをコンセントから抜いて行ってください。

### キャビネットは柔らかい乾いた布で

汚れがひどいときは水で薄めた台所用洗剤(中性)にひたした布をよく絞って ふき取り、乾いた布で仕上げてください。化学ぞうきんをご使用の際はその 注意書に従ってください。

レンズ面やレンズカバーは毛羽だつ布やほこりのついた布でふかないでください レンズ面やレンズカバーにゴミやほこりが付着しますとスクリーン面へ、ゴ ミやほこりが拡大されて映ります。やわらかいきれいな布でふいてください。

# レンズカバーの取り外しかた

![](_page_30_Picture_10.jpeg)

### ● リングを右に回して、引いてください。

## お願い

・ レンズカバーはガラス部品ですので、 堅い物に当てたり落下させたりする と割れるおそれがあります。取り扱 いにはご注意ください。

レンズカバーの取り付けかた

![](_page_30_Picture_15.jpeg)

● つめをはめ込み、リングを左に回して ください。

## お願い

・ お掃除とお手入れが終わりましたら、 必ずレンズカバーを取り付けてくだ さい。

# 仕様

![](_page_31_Picture_367.jpeg)

![](_page_31_Picture_368.jpeg)

※ 出荷時における本製品全体の平均的な値を示しており、JIS X 6911:2003 データプロジェクタの仕様書様式に則って記載しています。測定方法、測定条 件については附属書2に基づいています。

※ この液晶プロジェクターを使用できるのは、日本国内のみで、外国では電源電 圧が異なりますので使用できません。

(This LCD projector is designed for use in Japan only and can not be used in any other country.)

![](_page_32_Picture_0.jpeg)

# 対応信号リスト

![](_page_32_Picture_737.jpeg)

\*1 解像度の後ろの "i" は、インターレース信号を示しています。

\*2 画質を表す記号は下記の通りです。

AA 最高の画質で投写できます。A 画像処理回路で変換を行い投写しています。 B データを間引いて簡易投写しています。

# 投写寸法の計算式

画面サイズ(対角)をSD(型)とすると、ワイド時の投写距離(LW)、テレ時の投 写距離(LT)を下記の計算式で求めることができます。

![](_page_32_Figure_8.jpeg)

![](_page_32_Picture_738.jpeg)

16:9の場合は、下記の計算式で投写距離を求めることができます。

![](_page_32_Picture_739.jpeg)

## お知らせ

・ 上記の計算式で求められる値は若干の誤差があります。

● ワイド型のスクリーンで画面サイズ (16:9) の投写 距離に設置しているとき、オンスクリーンの画面縦横 比を「4:3」に切替えると投写映像がスクリーンの上 下にはみ出します。そのような場合は画面縦横比を 「S4:3」に設定ください。(12で47ページ)

![](_page_32_Picture_15.jpeg)

# DCF 規格について

デジタルカメラで撮影した画像データには、DCF規格に基づいたフォルダ名 やファイル名が自動的に付けられます。DCF規格には、下記のような条件が あります。この条件に当てはまらない画像やフォルダは、本機で認識できま せん。また、パソコンでフォルダ名やファイル名を変更すると、本機で認識 できなくなる場合があります。

#### フォルダ(ディレクトリ)名

#### フォルダは、SDメモリーカード内の「DCIM」フォルダ内に作成されます。

・「DCIM」フォルダ以外のフォルダに入っているデータについては認識さ れません。

フォルダ名は、「3桁数字(フォルダ番号)+5文字の英数字」で構成されてい ます。(例:100ABCDE)

- ●3桁数字については100~999 の数字、5文字の英数字については、 「0123456789ABCDEFGHIJKLMNOPQRSTUVWXYZ\_(アンダー バー)」の37種類の文字から構成されています。(大文字と小文字の区別は ありません。また、全角文字は認識されません。)
- 同じ3桁数字(フォルダ番号)の複数のフォルダを作成することはできませ  $h_{\circ}$

フォルダの階層化には対応しておりません。

#### ファイル名

ファイル名は、「4文字の英数字+4桁数字(ファイル番号)+.JPG(拡張子)」 で構成されています。(例:ABCD0001.JPG)

・4文字の英数字については、

「0123456789ABCDEFGHIJKLMNOPQRSTUVWXYZ\_(アンダー バー)」の37種類の文字、4桁数字については0001~9999 の数字から 構成されています。(大文字と小文字は区別されません。また、全角文字は 認識されません。)

同一フォルダ内に、同じ4桁数字(ファイル番号)の複数のファイルがある と正常に認識されません。

#### ファイル形式

Exif2.2準拠のJPEG画像のみ対応しております。

### お知らせ

・ ImageCreator1.5で画像フォーマットを変換すると、自動的にDCF規格に 基づいたフォルダ名やファイル名が付けられます。(フォルダ名は、3桁数 字+PJPCN、ファイル名はJPCN+4桁数字となります。)

フォルダ構造の例

![](_page_33_Figure_19.jpeg)

# PC接続時のヘルプ画面について

映像出力の切り換えコマンドについては下記の表をご覧ください。

![](_page_33_Picture_279.jpeg)

![](_page_33_Picture_280.jpeg)

そ の 他

# 保証とアフターサービス まくお読みください

修理・お取り扱い・お手入れなどのご相談は…… まず、お買い上げの販売店へお申し付けください。

#### ■ 保証書(別添付)

お買い上げ日・販売店名などの記入を必ず確かめ、お買い上げの販売店 からお受け取りください。よくお読みのあと、保存してください。

保証期間:お買い上げ日から本体1年間。 ただし光源ランプは6ヵ月または600時間の早い方

#### ■ 補修用性能部品の保有期間

当社は、この液晶プロジェクターの補修用性能部品を、製造打ち切り後8 年間保有しています。

注)補修用性能部品とは、その製品の機能を維持するために必要な部品です。

#### ■ 修理を依頼されるとき

60ページの「修理を依頼される前に」や、組み合わせをされた機器の 「取扱説明書」もよくお読みのうえ調べていただき、直らないときは、 まず電源プラグを抜いて、お買い上げの販売店へご連絡ください。

#### ● 保証期間中は

保証書の規定に従って、出張修理をさせていただきます。ただし、1年 未満でも長時間使用による液晶パネルや偏光板などの光学部品の消耗 劣化交換は、有料になる場合があります。

- 保証期間を過ぎているときは 修理すれば使用できる製品については、ご要望により修理させていた だきます。下記の修理料金の仕組みをご参照のうえご相談ください。
- 修理料金の仕組み

修理料金は、技術料・部品代・出張料などで構成されています。

- 技術料 は、診断・故障個所の修理および部品交換・調整・修理完了時 の点検などの作業にかかる費用です。
- 部品代 は、修理に使用した部品および補助材料代です。
- 出張料 は、お客様のご依頼により製品のある場所へ技術者を派遣する 場合の費用です。

#### 修理を依頼されるときご連絡いただきたい内容 ご氏名 ご住所 電話番号 製品名・品番 お買い トげ日 故障または異常の内容 ご訪問ご希望日 付近の見取図、目印など。 呼び出しでもけっこうです。 お手もとの保証書をご覧ください。 モニターランプ点灯状況を含め、詳しくお願いします。 ご都合の悪い日もあわせて。

#### ご相談窓口における個人情報のお取り扱い

松下電器産業株式会社およびその関係会社は、お客様の個人情報やご相 談内容を、ご相談への対応や修理、その確認などのために利用し、その 記録を残すことがあります。また、個人情報を適切に管理し、修理業務 等を委託する場合や正当な理由がある場合を除き、第三者に提供しませ ん。お問い合わせは、ご相談された窓口にご連絡ください。

# ヨーロッパ連合以外の国の廃棄処分に関する情報

![](_page_34_Picture_22.jpeg)

このシンボルマークはEU域内でのみ有効です。 製品を廃棄する場合には、最寄りの市町村窓口、または販売店 で、正しい廃棄方法をお問い合わせください。

![](_page_35_Figure_1.jpeg)

![](_page_35_Figure_2.jpeg)

# 外形寸法図

![](_page_36_Figure_1.jpeg)

#### 商標について

- VGA、XGAは米国 International Business Machines Corporation の商標です。
- Macintosh は米国アップルコンピュータ社の登録商標です。
- S-VGA は Video Electronics Standards Association の商標 または登録商標です。
- SDロゴは商標です。
- Microsoft PowerPoint® はMicrosoft社の登録商標です。 なお、各社の商標および製品商標に対しては特に注記のない場合でも、 これを十分尊重いたします。

# 松下電器産業株式会社

# システム事業グループ

〒571-8503 大阪府門真市松葉町2番15号 電話(06)6901-1161

C 2006 Matsushita Electric Industrial Co., Ltd.(松下電器産業株式会社)All Rights Reserved.

演晶フ 液晶プロジェクター Ē  $\overline{\mathcal{U}}$ H Ó  $\overline{Q}$ TH-P1SD 取扱説明書 TH-P1SD 取扱説明書

 $\mathbf{0}$ 

S1205-0A